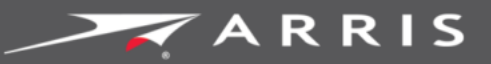

Global Knowledge Services

# **SURFboard**

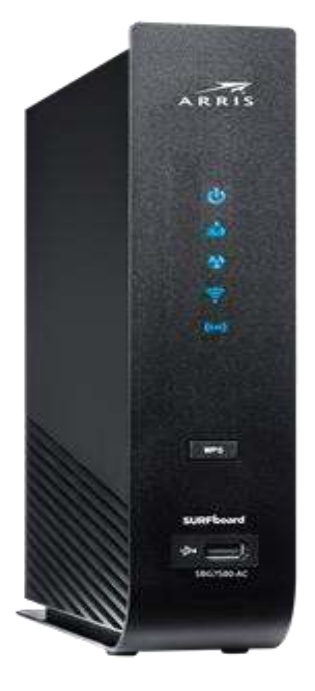

## SURFboard® SBG7580-AC Wireless Gateway

User Guide

October 2016

Copyright 2016, ARRIS Enterprises, LLC. All rights reserved.

#### ARRIS Copyrights and Trademarks

© 2016 ARRIS Enterprises, LLC. All rights reserved.

No part of this publication may be reproduced in any form or by any means or used to make any derivative work (such as translation, transformation, or adaptation) without written permission from ARRIS Enterprises, LLC ("ARRIS"). ARRIS reserves the right to revise this publication and to make changes in content from time to time without obligation on the part of ARRIS to provide notification of such revision or change.

ARRIS, SURFboard, and the ARRIS logo are all trademarks of ARRIS Enterprises, LLC. Other trademarks and trade names may be used in this document to refer to either the entities claiming the marks or the names of their products. ARRIS disclaims proprietary interest in the marks and names of others.

Wi-Fi Alliance®, Wi-Fi®, the Wi-Fi logo, the Wi-Fi CERTIFIED logo, Wi-Fi Protected Access® (WPA), the Wi-Fi Protected Setup logo, and WMM® are registered trademarks of Wi-Fi Alliance. Wi-Fi Protected Setup™, Wi-Fi Multimedia™, and WPA2™ are trademarks of Wi-Fi Alliance.

ARRIS provides this guide without warranty of any kind, implied or expressed, including, but not limited to, the implied warranties of merchantability and fitness for a particular purpose. ARRIS may make improvements or changes in the product(s) described in this manual at any time.

The capabilities, system requirements and/or compatibility with third-party products described herein are subject to change without notice.

#### **Table of Contents**

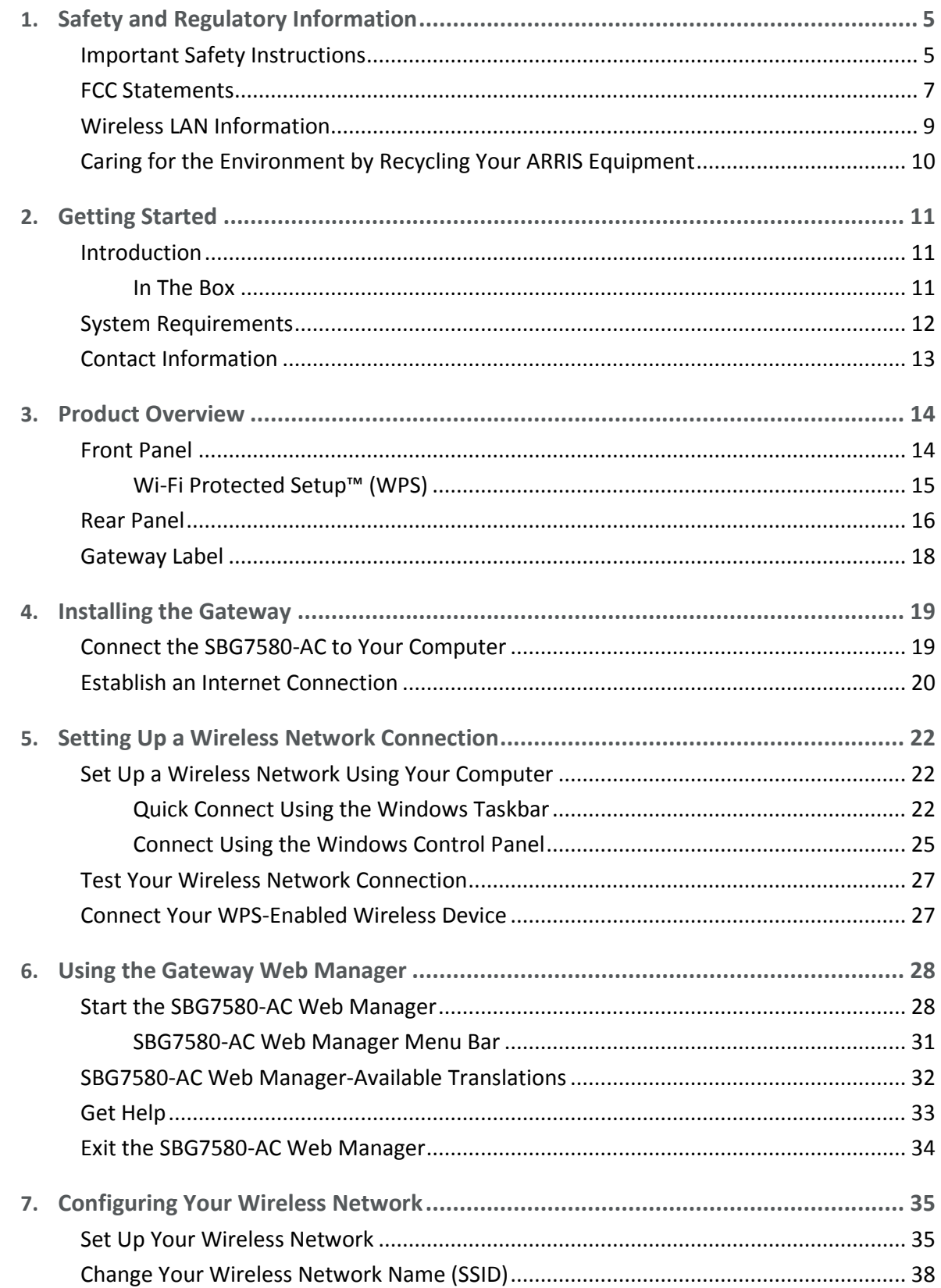

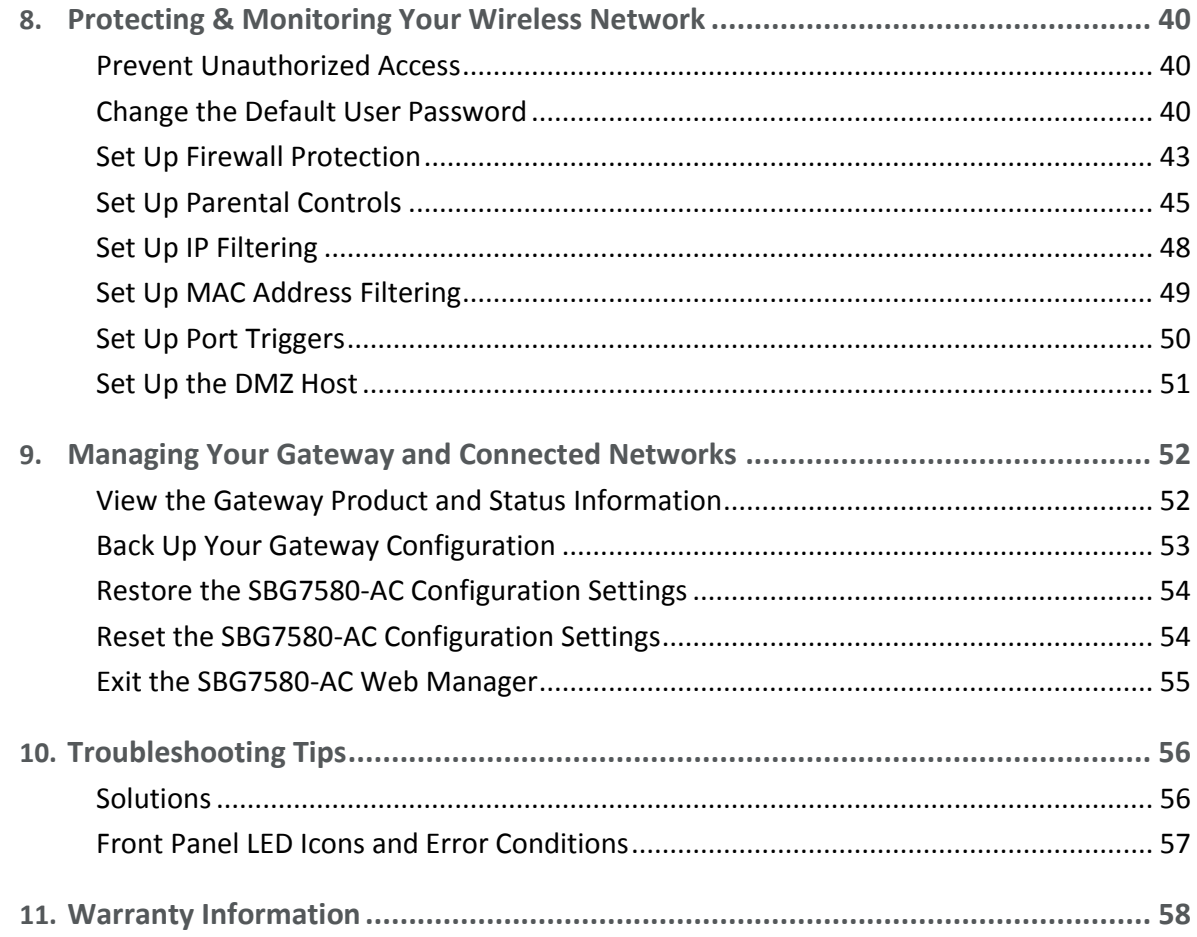

## <span id="page-4-0"></span>Safety and Regulatory Information

#### <span id="page-4-1"></span>Important Safety Instructions

**Read This Before You Begin** — When using your equipment, basic safety precautions should always be followed to reduce the risk of fire, electric shock, and injury to persons, including the following:

- Read all of the instructions listed here and/or in the user manual before you operate this device. Give particular attention to all safety precautions. Retain the instructions for future reference.
- **This device must be installed and used in strict accordance with manufacturer's** instructions, as described in the user documentation that is included with the device.
- **Comply with all warning and caution statements in the instructions. Observe all warning** and caution symbols that are affixed to this device.
- To prevent fire or shock hazard, do not expose this device to rain or moisture. The device must not be exposed to dripping or splashing. Do not place objects filled with liquids, such as vases, on the device.
- **This device was qualified under test conditions that included the use of the supplied** cables between system components. To ensure regulatory and safety compliance, use only the provided power and interface cables and install them properly.
- **Different types of cord sets may be used for connections to the main POWER supply** circuit. Use only a main line cord that complies with all applicable device safety requirements of the country of use.
- **Installation of this device must be in accordance with national wiring codes and conform** to local regulations.
- **Deparate this device only from the type of power source indicated on the device's marking** label. If you are not sure of the type of power supplied to your home, consult your dealer or local power company.
- Do not overload outlets or extension cords, as this can result in a risk of fire or electric shock. Overloaded AC outlets, extension cords, frayed power cords, damaged or cracked wire insulation, and broken plugs are dangerous. They may result in a shock or fire hazard.
- **Route power supply cords so that they are not likely to be walked on or pinched by items** placed upon or against them. Pay particular attention to cords where they are attached to plugs and convenience receptacles, and examine the point where they exit from the device.
- **Place this device in a location that is close enough to an electrical outlet to accommodate** the length of the power cord.
- **Place the device to allow for easy access when disconnecting the power cord of the device** from the AC wall outlet.
- Do not connect the plug into an extension cord, receptacle, or other outlet unless the plug can be fully inserted with no part of the blades exposed.
- $\blacksquare$  Place this device on a stable surface.
- Avoid damaging the device with static by touching the coaxial cable when it is attached to the earth-grounded coaxial cable-TV wall outlet.
- Always first touch the coaxial cable connector on the device when disconnecting or reconnecting the Ethernet cable from the device or user's PC.
- Installation of an AC surge protector in the AC outlet to which this device is connected is recommended. This is to avoid damaging the device by local lightning strikes and other electrical surges.
- **Postpone installation until there is no risk of thunderstorm or lightning activity in the area.**
- Avoid using a telephone (other than a cordless type) during an electrical storm. There is a remote risk of electric shock from lightning. For added protection, unplug the device from the wall outlet and disconnect the cables to avoid damage to this device from lightning and power surges.
- Do not use this product near water. For example, near a bathtub, washbowl, kitchen sink, laundry tub, swimming pool, or in a wet basement.
- Do not use the telephone to report a gas leak in the vicinity of the leak.
- Do not cover the device or block the airflow to the device with any other objects. Keep the device away from excessive heat and humidity and keep the device free from vibration and dust.
- Wipe the device with a clean, dry cloth. Never use cleaning fluid or similar chemicals. Do not spray cleaners directly on the device or use forced air to remove dust.
- **For added protection, unplug the device from the wall outlet and disconnect the cables to** avoid damage to this device during lightning activity or power surges.

**CAUTION**: To reduce the risk of fire, use only No. 26 AWG or larger (e.g., 24 AWG) UL Listed or CSA Certified Telecommunication Line Cord, or national equivalent.

- **Upon completion of any service or repairs to this device, ask the service technician to** perform safety checks to determine that the device is in safe operating condition.
- Do not open the device. Do not perform any servicing other than that contained in the installation and troubleshooting instructions. Refer all servicing to qualified service personnel.
- **This device should not be used in an environment that exceeds 104° F (40° C).**

SAVE THESE INSTRUCTIONS

**Note to CATV System Installer** — This reminder is provided to call the CATV system installer's attention to Section 820.93 of the National Electric Code, which provides guidelines for proper grounding and, in particular, specifies that the Coaxial cable shield must be connected to the grounding system of the building, as close to the point of cable entry as practical.

#### <span id="page-6-0"></span>FCC Statements

#### FCC Interference Statement

This equipment has been tested and found to comply with the limits for a Class B digital device, pursuant to part 15 of the FCC Rules. These limits are designed to provide reasonable protection against harmful interference in a residential environment. This equipment generates, uses, and can radiate radio frequency energy and, if not installed and used in accordance with the instructions, may cause harmful interference to radio communications. However, there is no guarantee that interference will not occur in a particular installation. If this equipment does cause harmful interference to radio or television reception, which can be determined by turning the device off and on, the user is encouraged to try to correct the interference by one or more of the following measures:

- Reorient or relocate the receiving antenna.
- Increase the separation between the device and receiver.
- **Connect the equipment into an outlet on a circuit different from that to which the** receiver is connected.
- Consult the dealer or an experienced radio/TV technician for help.

This device complies with Part 15 of the FCC Rules. Operation is subject to the following two conditions: (1) This device may not cause harmful interference, and (2) This device must accept any interference received, including interference that may cause undesired operation.

**FCC Caution**: Any changes or modifications not expressly approved by ARRIS could void the user's authority to operate the equipment.

#### FCC Declaration of Conformity

ARRIS Enterprises, LLC, 3871 Lakefield Drive, Suwanee, GA 30024, declares that the SURFboard DOCSIS 3.0 Wireless Gateway-SBG7580-AC complies with 47 CFR Parts 2 and 15 of the FCC rules as a Class B digital device.

#### FCC Radiation Exposure Statement

This equipment complies with FCC radiation exposure limits set forth for an uncontrolled environment. To comply with the FCC RF exposure compliance requirements, the separation distance between the antenna and any person's body (including hands, wrists, feet and ankles) must be at least 8 inches (20 centimeters).

This transmitter must not be co-located or operating in conjunction with any other antenna or transmitter except those already approved in this filing.

The availability of some specific channels and/or operational frequency bands are country dependent and are firmware programmed at the factory to match the intended destinations. The firmware setting is not accessible by the end user.

#### Industry Canada (IC) Statement

This device complies with RSS-210 of the Industry Canada Rules. Operation is subject to the following two conditions:

- This device may not cause interference, and
- **This device must accept any interference, including interference that may cause undesired** operation of the device.

CAN ICES-3 (B)/NMB-3 (B)

In Canada, RLAN devices are restricted from using the 5600-5650 MHz frequency band.

**Caution**: To reduce the potential for harmful interference to co-channel mobile satellite systems, use of the 5150-5250 MHz frequency band is restricted to indoor use only.

High power radars are allocated as primary users (meaning they have priority) of 5250-5350 MHz and 5650-5850 MHz frequency bands. These radars could cause interference and/or damage to License Exempt–Local Area Network (LE-LAN) devices.

#### IC Radiation Exposure Statement

*Important Note: This equipment complies with IC radiation exposure limits set forth for an uncontrolled environment. This equipment should be installed and operated with a minimum distance of 20 centimeters between the radiator and your body.*

#### Avis D'Industrie Canada (IC)

Cet appareil est conforme à la réglementation RSS-210 d'Industrie Canada. Son utilisation est assujettie aux deux conditions suivantes:

- Cet appareil ne doit pas causer d'interférences et
- Cet appareil doit accepter toute interférence reçue, y compris les interférences causant un fonctionnement non désiré.

CAN ICES-3 (B)/NMB-3 (B)

Au Canada, les appareils de réseau local sans fil ne sont pas autorisés à utiliser les bandes de fréquence 5600-5650 MHz.

**Avertissement**: afin de réduire les risques de brouillage préjudiciable aux systèmes de satellites mobiles utilisant les mêmes canaux, les dispositifs fonctionnant dans la bande 5150- 5250 MHz sont réservés uniquement pour une utilisation à l'intérieur

Les radars à haute puissance sont définis en tant qu'utilisateurs principaux (c.-à-d. prioritaires) des bandes de fréquences 5250-5350 MHz et 5650-5850 MHz. Ces radars peuvent causer de l'interférence ou des dommages susceptibles de nuire aux appareils exempts de licence– réseau local (LAN-EL).

#### Déclaration de IC sur L'Exposition aux Rayonnements

*Note Importante: cet équipement est conforme aux limites d'exposition aux rayonnements établies par IC pour un environnement non contrôlé. Cet équipement doit être installé et utilisé de manière à maintenir une distance d'au moins 20 cm entre la source de rayonnement et votre corps.* 

### <span id="page-8-0"></span>Wireless LAN Information

*Note: This applies to devices that provide Wi-Fi capability.* 

This device is a wireless network product that uses Direct Sequence Spread Spectrum (DSSS) and Orthogonal Frequency-Division Multiple Access (OFDMA) radio technologies. The device is designed to be interoperable with any other wireless DSSS and OFDMA products that comply with:

- The IEEE 802.11 Standard on Wireless LANs (Revision AC, Revision B, Revision G, and Revision N), as defined and approved by the Institute of Electrical Electronics Engineers
- The Wireless Fidelity (Wi-Fi) certification as defined by the Wireless Ethernet Compatibility Alliance (WECA).

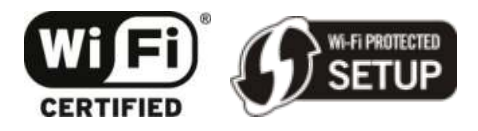

#### Restrictions on the Use of Wireless Devices

In some situations or environments, the use of wireless devices may be restricted by the proprietor of the building or responsible representatives of the organization. For example, using wireless equipment in any environment where the risk of interference to other devices or services is perceived or identified as harmful.

If you are uncertain of the applicable policy for the use of wireless equipment in a specific organization or environment, you are encouraged to ask for authorization to use the device prior to turning on the equipment.

The manufacturer is not responsible for any radio or television interference caused by unauthorized modification of the devices included with this product, or the substitution or attachment of connecting cables and equipment other than specified by the manufacturer. Correction of the interference caused by such unauthorized modification, substitution, or attachment is the responsibility of the user.

The manufacturer and its authorized resellers or distributors are not liable for any damage or violation of government regulations that may arise from failing to comply with these guidelines.

*Note: The use of the 5150-5250 MHz frequency band is restricted to Indoor Use Only.*

**Security Warning**: This device allows you to create a wireless network. Wireless network connections may be accessible by unauthorized users. For more information on how to protect your network, see *[Protecting & Monitoring Your Wireless Network](#page-39-0)* (page *[38](#page-39-0)*) in this guide for more information or visit the ARRIS Support website a[t www.arris.com/consumers.](http://www.arris.com/consumers)

## <span id="page-9-0"></span>Caring for the Environment by Recycling Your ARRIS Equipment

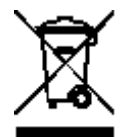

Please do not dispose of this product or any included electronic accessories, i.e., power supply or battery, with your residential or commercial waste. ARRIS devices may be disposed of through the ARRIS Product Recycling program, further described at [corporateresponsibility.arrisi.com/phoenix.zhtml](http://corporateresponsibility.arrisi.com/phoenix.zhtml?c=87823&p=irol-govresponsibility) (*<http://corporateresponsibility.arrisi.com/phoenix.zhtml?c=87823&p=irol-govresponsibility>*).

You may also contact your local community authorities for information regarding where you may dispose of your ARRIS devices.

## <span id="page-10-0"></span>Getting Started

#### <span id="page-10-1"></span>Introduction

Welcome to the next generation of ultra high-speed wireless gateways. The ARRIS SURFboard® SBG7580-AC is a combination DOCSIS 3.0® cable modem and four-port Ethernet router with Wi-Fi. It uses DOCSIS 3.0 technology to provide ultra high-speed Internet access on your home or small business network. Using the connection capabilities of the gateway, you can connect your computer and other network-enabled devices via the four Ethernet ports or the 2.4 GHz and 5 GHz Wireless connections. The SBG7580-AC connects to the existing coaxial cable connection in your home. The SBG7580-AC also includes a Wi-Fi® Pairing (WPS) button option for quick and easy connections for your WPS-enabled wireless devices.

This guide provides instructions for installing and configuring your SBG7580-AC, setting up secure wireless network connections, and managing your gateway and network configurations.

#### <span id="page-10-2"></span>In The Box

Before installing the SBG7580-AC, check that the following items are also included in the box. If any items are missing, please call ARRIS Technical Support at **1-877-466-8646** for assistance.

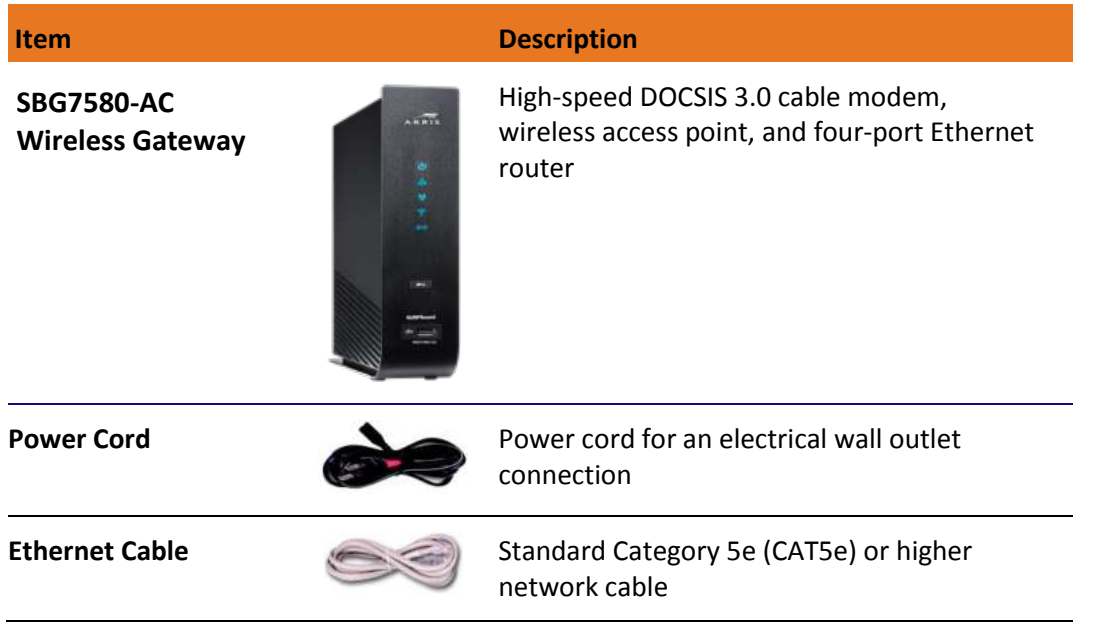

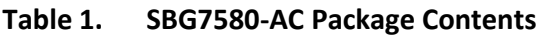

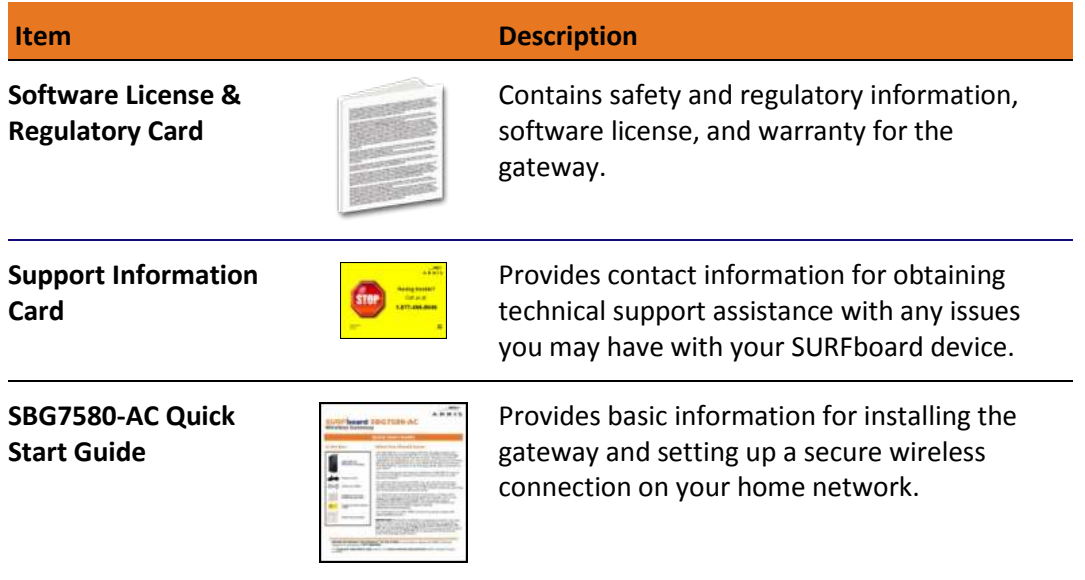

#### Additional Items Needed (Not Included)

The following items are not included in the box and must be purchased separately, if required:

- Coaxial (coax) cable, if one is not already connected to a cable wall outlet
- **RF** splitter (for additional coaxial cable connections, such as a set-top box or Smart TV)
- **Ethernet cable for each additional Ethernet-enabled device**

#### <span id="page-11-0"></span>System Requirements

- High-speed Internet access account
- Web browser access Internet Explorer, Google Chrome, Firefox, or Safari
- Compatible operating systems:
	- Windows®10
	- Windows 8
	- Windows 7 Service Pack 1 (SP1)

 *Note: Although older versions of Microsoft Windows operating systems are no longer specifically supported, they should still function with this model*.

- Mac® 10.4 or higher
- UNIX®
- Linux®

### <span id="page-12-0"></span>Contact Information

For technical support and additional ARRIS product information:

- Visit the ARRIS Support website[: www.arris.com/consumers](http://www.arris.com/consumers) (*<http://www.arris.com/consumers>*)
- Call ARRIS Technical Support: **1-877-466-8646**

Chapter 3

## <span id="page-13-0"></span>Product Overview

#### <span id="page-13-1"></span>Front Panel

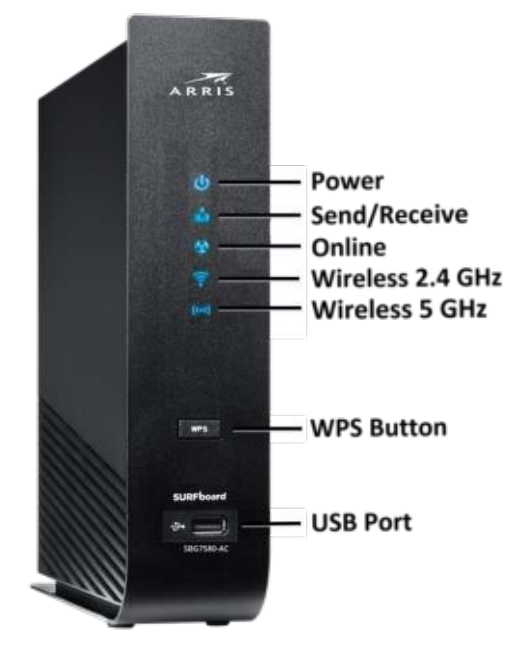

**Figure 1: SBG7580-AC Front View**

#### **Table 2. SBG7580-AC Front Panel LED Icons**

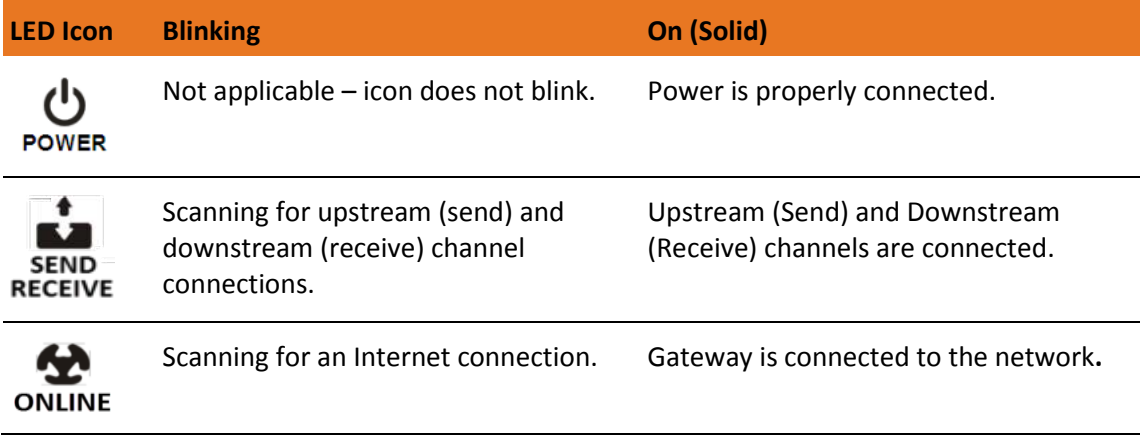

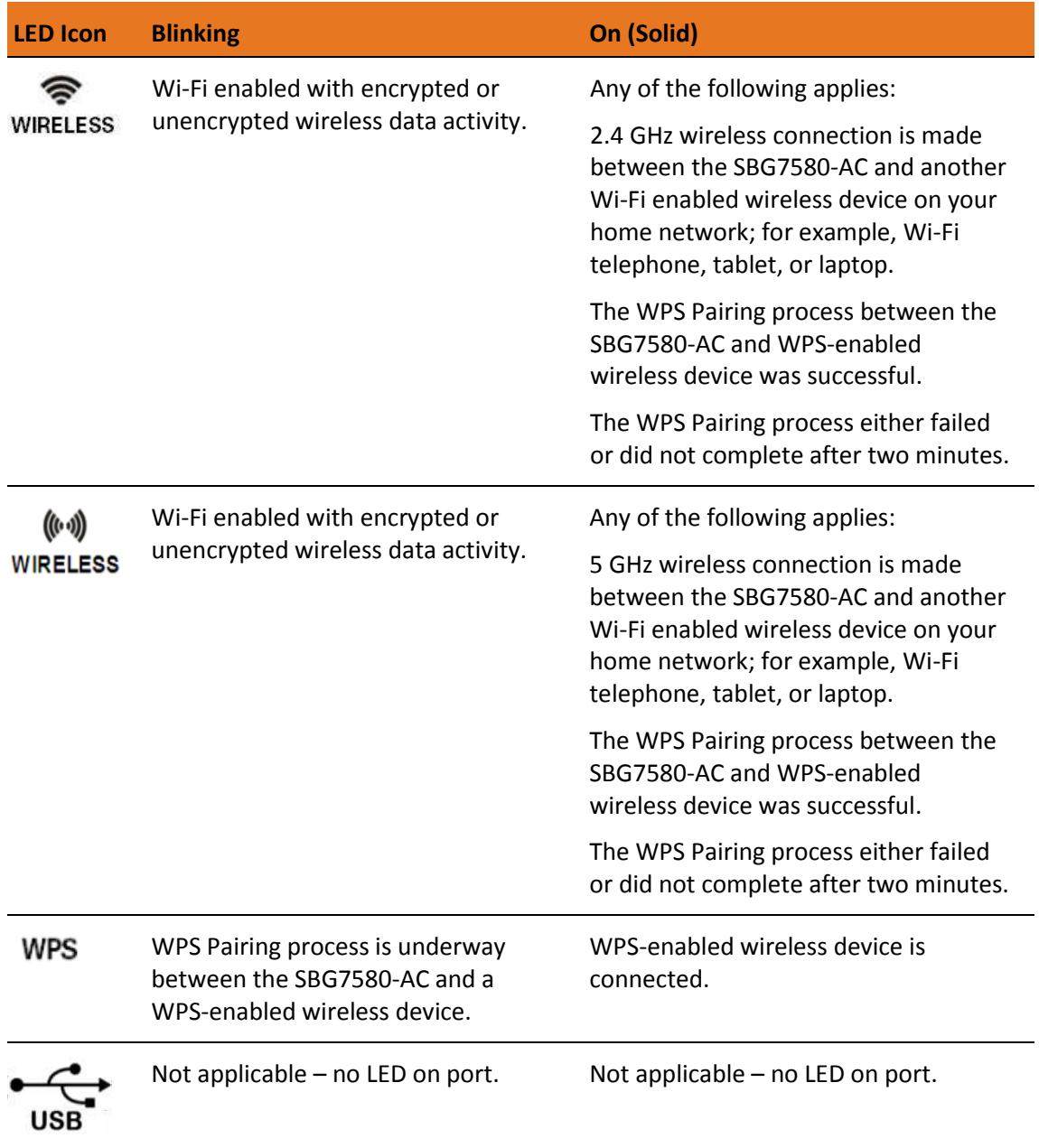

#### <span id="page-14-0"></span>Wi-Fi Protected Setup™ (WPS)

Wi-Fi Protected Setup (WPS) is a wireless network setup option that provides a quick and easy solution for setting up a secure wireless network connection for any WPS-enabled wireless device; such as a computer, tablet, gaming device, or printer. WPS automatically configures your wireless network connections and sets up wireless security. See *[Connect Your](#page-26-1)  [WPS-Enabled Wireless Device](#page-26-1)* (page *[27](#page-26-1)*) for more information.

#### <span id="page-15-0"></span>Rear Panel

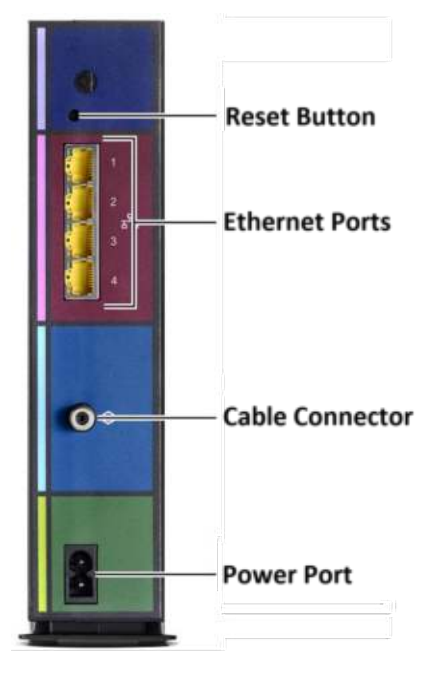

**Figure 2: SBG7580-AC Rear View** 

#### **Table 3. SBG7580-AC Rear Panel Ports & Connectors**

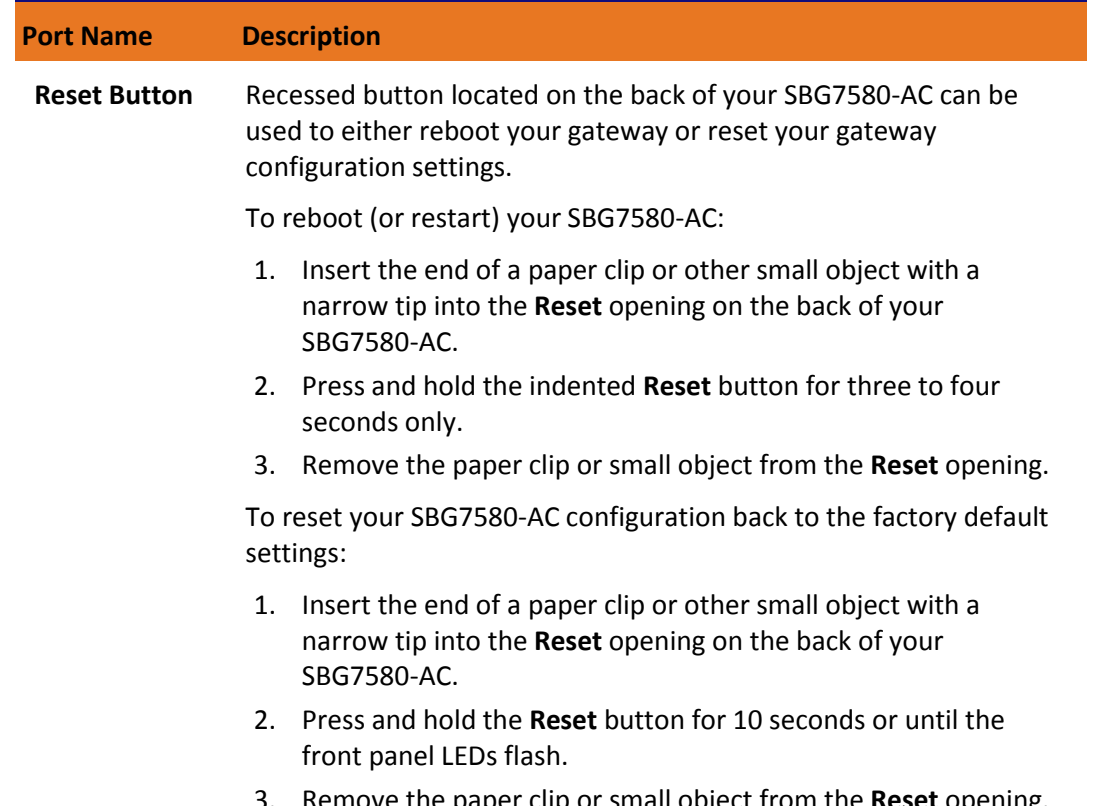

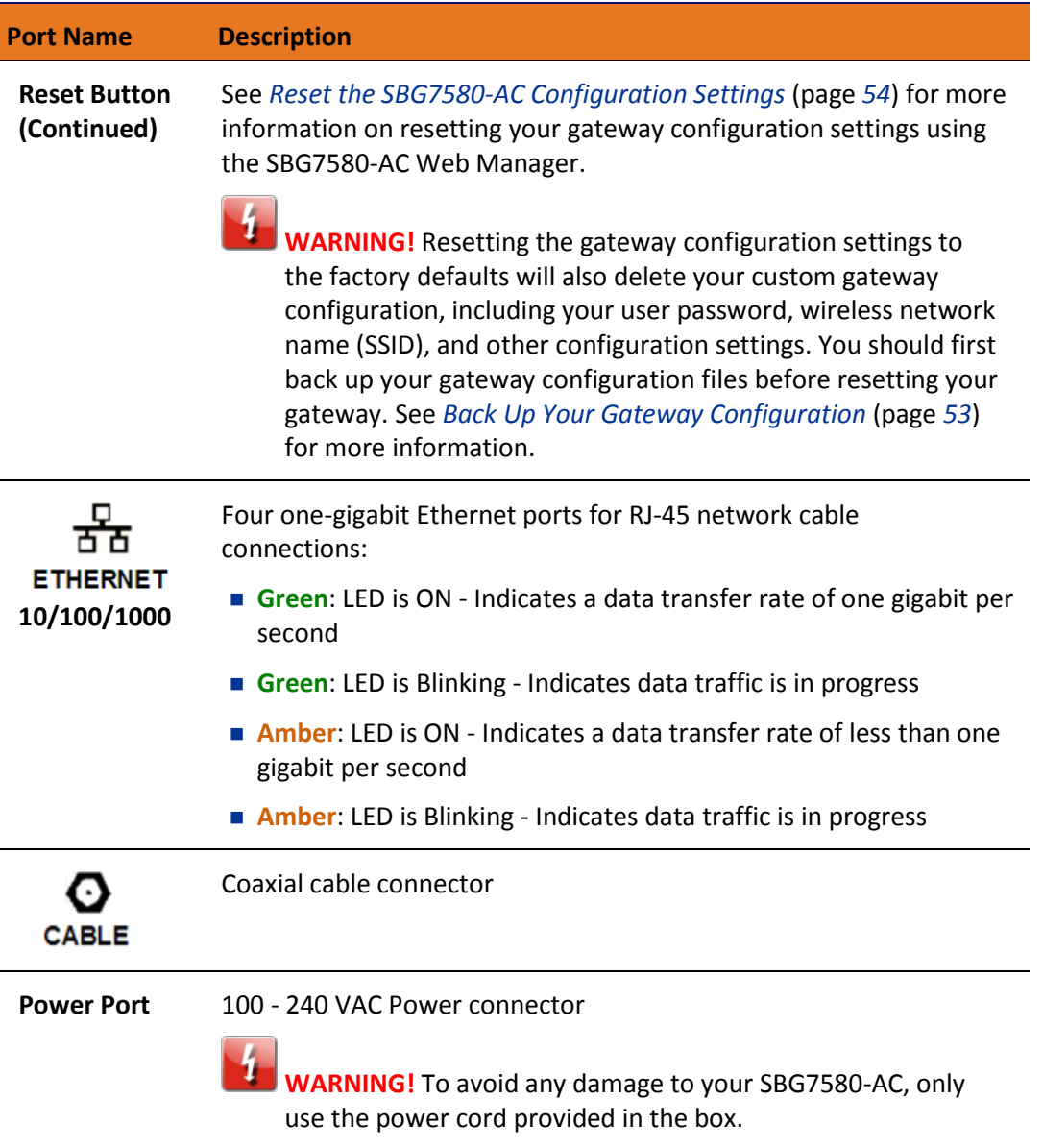

#### <span id="page-17-0"></span>Gateway Label

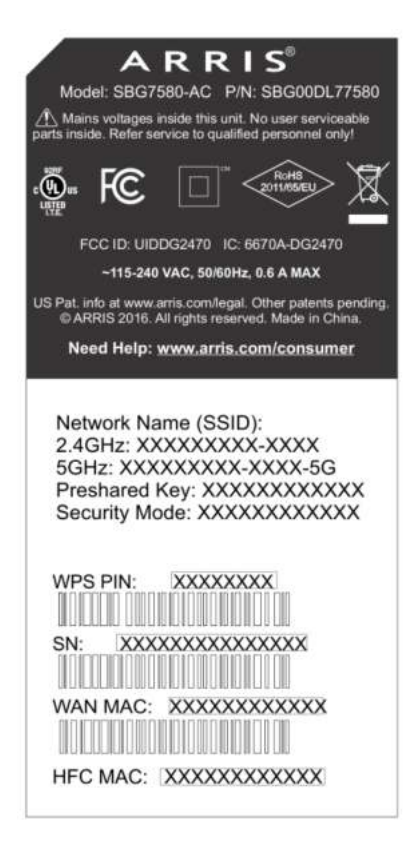

**Figure 3: Sample SBG7580-AC Gateway Label**

The gateway label is located on the bottom of the SBG7580-AC. It contains the gateway information that you may need when contacting your service provider or *[ARRIS Technical](#page-12-0)  [Support](#page-12-0)* (page *[13](#page-12-0)*)*.*

To receive Internet service, contact your service provider for assistance. You may need to provide the following information listed on the gateway label:

- Gateway Model name (SBG7580-AC)
- Gateway MAC address (**HFC MAC**)
- Gateway Serial number (**SN**)

## <span id="page-18-0"></span>Installing the Gateway

 **Caution:** This product is for indoor use only. Do not route the Ethernet cable(s) outside of the building. Exposure of the cables to lightning could create a safety hazard and damage the product.

#### <span id="page-18-1"></span>Connect the SBG7580-AC to Your Computer

Before installing your SBG7580-AC:

 Check with your service provider (or local cable company) to ensure broadband cable service is available in your area.

To set up a wireless network, you will need a high-speed Internet connection provided by an Internet service provider.

 *Note: When contacting your service provider, you may need your gateway information listed on the gateway label located on the bottom of your SBG7580-AC (see [Gateway Label](#page-17-0) page [18\)](#page-17-0).*

**Choose a location in your home where your computer and gateway are preferably near** existing cable and electrical wall outlets.

For the best Wi-Fi coverage, a central location in your home or building is recommended.

 *Note: The following installation procedure covers the wired Ethernet connection process so that you can confirm that the SBG7580-AC was properly installed and can connect to the Internet.*

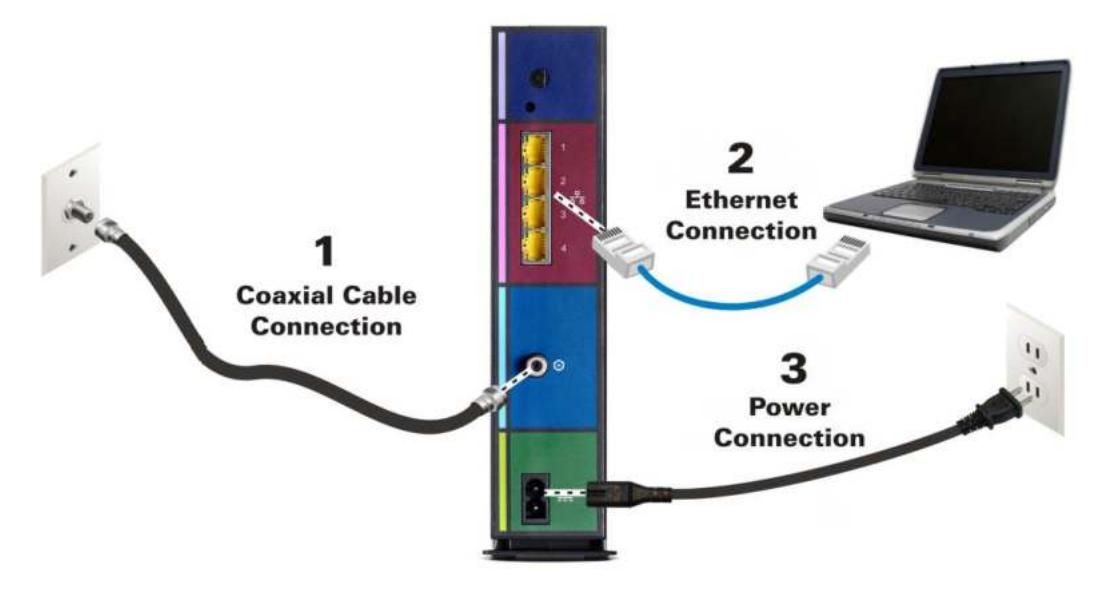

**Figure 4: SBG7580-AC Connection Diagram**

- 1. Check that a coaxial cable is already connected to a cable wall outlet or RF splitter (not included).
- 2. Connect the other end of the coaxial cable to the **Cable** connector on the rear of the SBG7580-AC.

Use your hand to tighten the connectors to avoid damaging them.

- 3. Connect the Ethernet cable to an available **Ethernet** port on the rear of the SBG7580-AC.
- 4. Connect the other end of the Ethernet cable to the **Ethernet** port on your computer. **Optional**: Repeat steps 3 and 4 for an additional computer or other network device that you want to install as a wired connection on your home network.
- 5. Connect the power cord to the **Power** port on the rear of the SBG7580-AC.
- 6. Plug the other end of the power cord into an electrical wall outlet that is not controlled by a wall switch.

 *Note: This automatically powers ON the SBG7580-AC. There may be up to a 15 second delay for the Power LED on the SBG7580-AC front panel to light up after the power is connected.*

#### <span id="page-19-0"></span>Establish an Internet Connection

Although your computer may already be configured to automatically access the Internet, you should still perform the following gateway connectivity test to verify that the devices were connected properly.

- 1. Power ON the computer connected to the SBG7580-AC if it is turned off, and then log in.
- 2. Contact your service provider to activate (provision) the SBG7580-AC. You may have to provide the **HFC MAC ID** listed on the gateway label.

 *Note: Your service provider may allow for automatic activation, which will automatically launch their own special website on your computer when you open a web browser.*

- 3. After the SBG7580-AC is provisioned (or activated), open a web browser (such as Internet Explorer, Google Chrome, Firefox, or Safari) on your computer.
- 4. Type a valid URL (such as *[www.surfboard.com](http://www.surfboard.com/)*) in the address bar and then press Enter. The ARRIS website should open. If the website fails to open, please contact your service provider for assistance.
- 5. Check that the **Power, Upstream/Downstream**, and **Online** front panel LEDs on the SBG7580-AC light up in sequential order. See *[Front Panel](#page-13-1)* (page *[14](#page-13-1)*) for additional LED status information.
	- If all four LEDs did not light up solid and you also do not have an Internet connection, you may have to contact your service provider to reactivate the SBG7580-AC or check for signal issues.
	- If you still cannot connect to the Internet, the SBG7580-AC may be defective. Please call ARRIS Technical Support at **1-877-466-8646** for assistance.

## <span id="page-21-0"></span>Setting Up a Wireless Network Connection

ARRIS recommends that you first verify that your computer can connect to the Internet using a wired Ethernet connection before configuring your wireless network.

You must currently have access to an Internet service in your home before you can set up a wireless network connection. If you do not have Internet service already set up in your home, contact a service provider of your choice for assistance. Before proceeding, make sure your computer and the SBG7580-AC are connected through an Ethernet connection.

### <span id="page-21-1"></span>Set Up a Wireless Network Using Your Computer

Choose one of the following options to set up a wireless network connection on your home network:

- Quick Connect Using the Windows Taskbar
- [Connect Using the Windows Control Panel](#page-24-0)

*Note: The steps for setting up a wireless network may differ slightly depending on the version of the Microsoft Windows operating system running on your computer. The steps used in this section apply to Windows 7 systems.*

#### <span id="page-21-2"></span>Quick Connect Using the Windows Taskbar

1. From the Windows taskbar on your computer, click the **Wireless Link** icon (see Figure 5) to open the list of available wireless networks (see Figure 6).

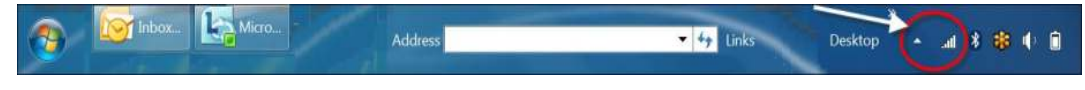

**Figure 5: Windows Taskbar Icons**

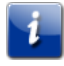

*Note: If the Wireless Link icon is not visible, left-click on the Show hidden icons button on the Windows taskbar to open the list of additional icons.* 

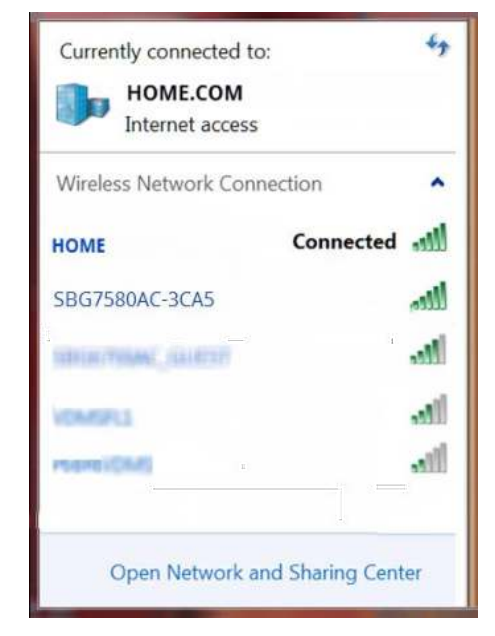

**Figure 6: Sample Available Wireless Networks Window** 

2. Locate and left-click on the SBG7580-AC wireless network name or SSID (for example, **SBG7580AC-####**) for your SBG7580-AC from the list of available wireless networks. The default SSID is located on the gateway label on the bottom of your SBG7580-AC.

*Note: You must use the default SSID listed on the gateway label when installing the gateway and setting up your first wireless network connection. You can change the SSID after your network connections are up and running. See [Change Your Wireless](#page-37-0)  [Network Name \(SSID\)](#page-37-0) (page [46\)](#page-37-0) for more information.* 

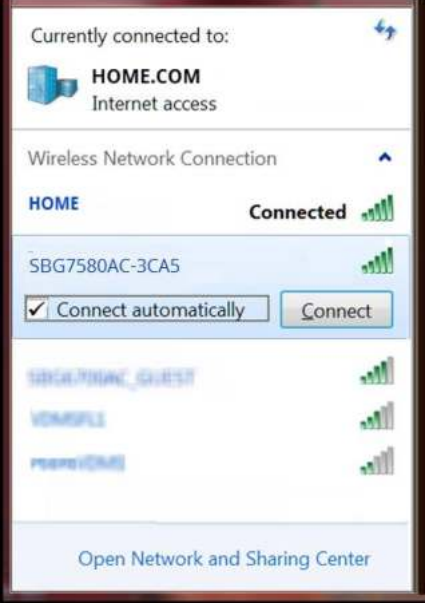

**Figure 7: Sample Wireless Network Connection Screen** 

- 3. Select **Connect automatically** to set up your wireless devices to automatically connect to your wireless network without having to log on using a user password.
- 4. Click **Connect** to open the Connect to a Network window and set up your new network password.

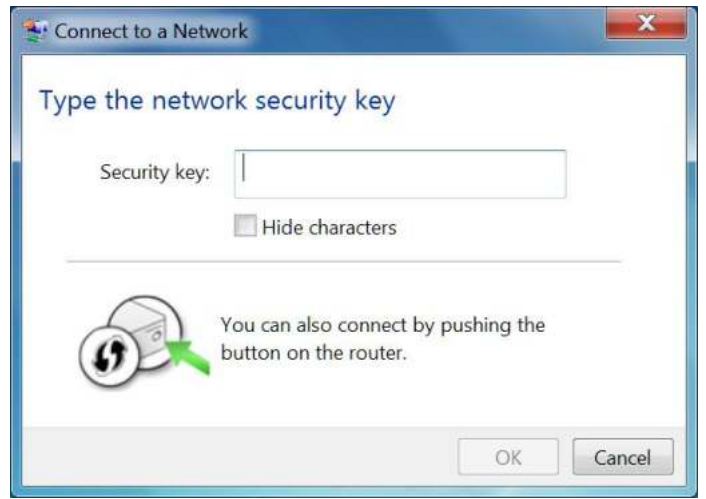

**Figure 8: Network Connection Window** 

5. Enter the **Network Security Key** (your wireless network password) in the **Seninty key** field.

*Note: You can use the default Wi-Fi Security Key code listed on the SBG7580-AC Gateway label or enter your own personal wireless network password. See [Prevent](#page-39-1)  [Unauthorized Access](#page-39-1) (page [40\)](#page-39-1) for more information on creating user passwords.* 

*If you have already changed your wireless network password using the SBG7580-AC Web Manager, enter that password in the Security key field.* 

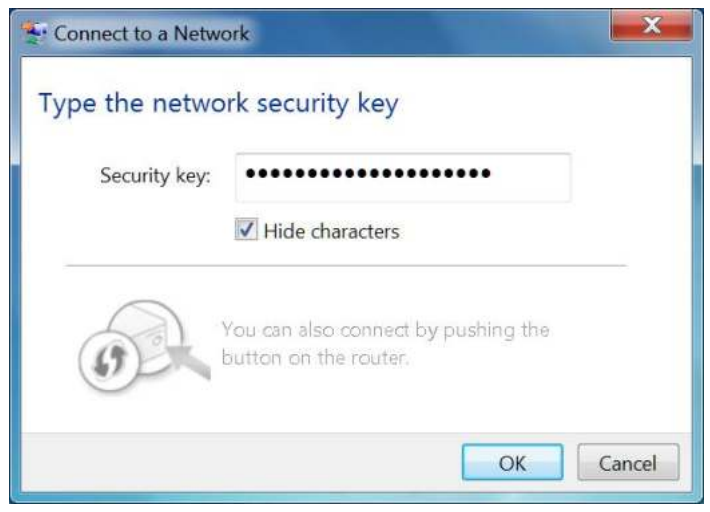

**Figure 9: Network Connection-Create Network Password Window** 

6. Select **Hide characters** and then click **OK** to encrypt your network password.

#### <span id="page-24-0"></span>Connect Using the Windows Control Panel

- 1. From the Windows taskbar on your computer, click **Start** button and then click **Control Panel**.
- 2. Click **Network and Sharing Center** to open the Network and Sharing Center window.

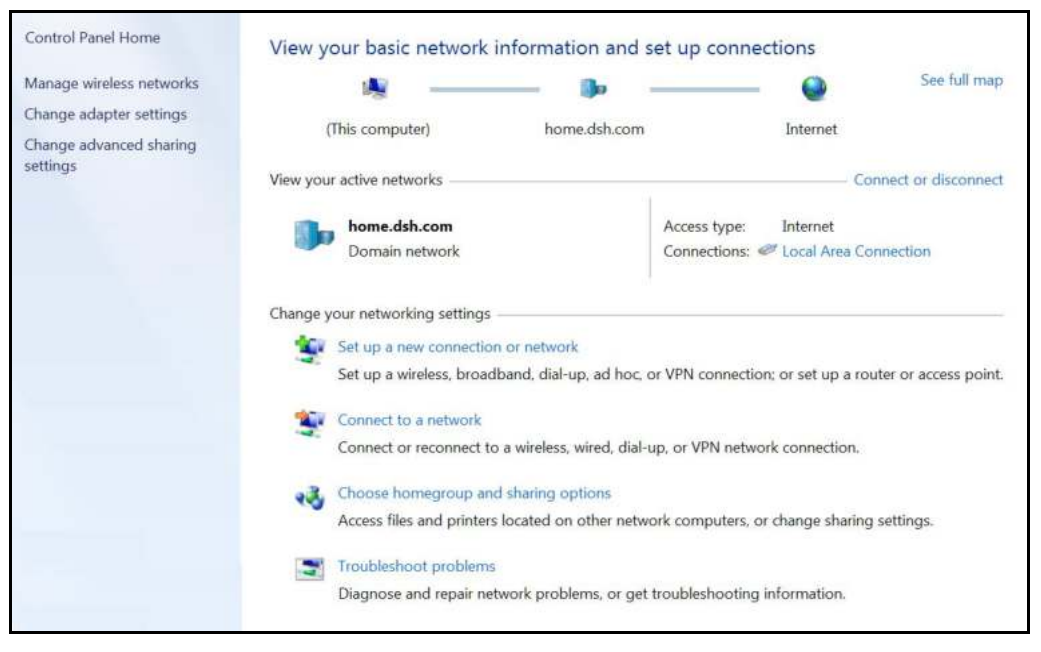

**Figure 10: Control Panel-Network and Sharing Center Window** 

- 3. Click **Manage wireless networks** under Control Panel Home side panel to open the Manage Wireless Networks window.
- 4. Click **Add** to open the Manually Connect to a Wireless Network window.

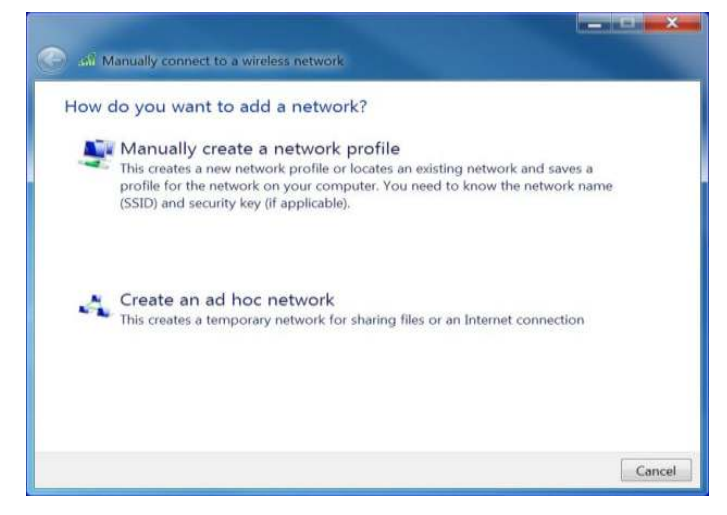

**Figure 11: Manually Connect to a Wireless Network Window** 

**5.** Click **Manually create a network profile** to open another Manually Connect to a Wireless Network window**.** 

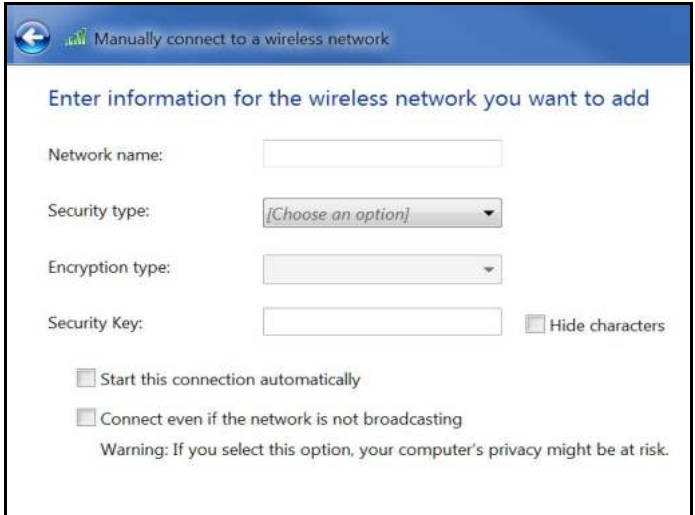

**Figure 12: Manually Connect to a Wireless Network Window** 

6. Enter the SBG7580-AC wireless network name or SSID (**SBG7580AC-####**) for your SBG7580-AC in the **Network name** field.

The default SSID is listed on the gateway label on the bottom of your SBG7580-AC.

- *Note: You have the option to change your wireless network name or SSID after setting up your wireless network connection. However, you must use the default SSID listed on the gateway label after installing your gateway. Se[e Change Your Wireless](#page-37-0)  [Network Name \(SSID\)](#page-37-0) (page [38\)](#page-37-0) for more information.*
- 7. Select the wireless Security level for your wireless network from the **Security type** dropdown list.

*Note: WPA2-Personal is the recommended wireless security level for your wireless home network. It is the default security level for the SBG7580-AC and is also the highest security level available.* 

8. Select the password encryption type from the **Encryption type** drop-down list.

This is used for securing your wireless network.

- **TKIP** Temporal Key Integrity Protocol
- **AES** Advanced Encryption Standard (recommended). AES is the default encryption type for the SBG7580-AC.
- 9. Enter a security code (passphrase) for your wireless network password in the **Security Key** field.

You can use the default **WI-FI SECURITY KEY** listed on the SBG7580-AC gateway label or create your own personal network password.

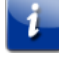

*Note: Remember to use a unique combination of letters, numbers, and special characters to create a more secure password. See [Prevent Unauthorized Access](#page-39-1) (page [40\)](#page-39-1) for more information.* 

- 10. Select **Hide characters** checkbox to prevent your Security Key (network password) from displaying in the field.
- 11. Select **Start this connection automatically** so that your wireless devices will automatically connect to your wireless network when they are powered on.
- 12. Click **Next** to complete the wireless network setup.

The **Successfully added <Network name>** message for your new wireless network should appear.

13. Click **Close** to exit.

#### <span id="page-26-0"></span>Test Your Wireless Network Connection

Perform the following connectivity test to check that wireless connections were established for the SBG7580-AC and the other wireless devices on your home network:

- 1. Check if your wireless devices successfully connected to your wireless network, then disconnect the Ethernet cable, if connected, from your computer and the SBG7580-AC.
- 2. Check that the **Wireless** LED on the SBG7580-AC front panel is lit SOLID green.
- 3. Open a web browser on your computer, such as Internet Explorer, Google Chrome, Firefox, or Safari.
- 4. Type a valid URL (such as *[www.surfboard.com](http://www.surfboard.com/)*) in the address bar and then press **Enter**. If the website failed to open, please contact your service provider or call ARRIS Technical Support at **1-877-466-8646** for assistance.

#### <span id="page-26-1"></span>Connect Your WPS-Enabled Wireless Device

You can use the Wi-Fi Protected Setup (WPS) Pairing button on the SBG7580-AC to connect your WPS-enabled wireless devices. WPS automatically assigns a random wireless network name (SSID) and Wi-Fi Security Key (network password) to the SBG7580-AC and your other WPS-enabled wireless devices to connect them to your wireless network.

 *Note: To use the WPS Pairing button option, your computer hardware must support WPS and also have WPA security compatibility.*

- 1. Power ON the SBG7580-AC and your other WPS-enabled wireless devices that you want to connect to your wireless network.
- 2. Press and hold the **WPS** button located on the SBG7580-AC front panel for five to 10 seconds and then release (see *[Front Panel](#page-13-1)* (page *[14](#page-13-1)*) for the SBG7580-AC front view).
- 3. If applicable, press the **WPS** button on your WPS-enabled computer or other WPS-enabled wireless device.
- 4. Repeat step 3 for each additional WPS-enabled wireless device that you want to connect to your wireless network.

## <span id="page-27-0"></span>Using the Gateway Web Manager

Use the SBG7580-AC Web Manager to view and monitor the network configuration settings and operational status of your SBG7580-AC. You can also configure your network connections and wireless security settings. See *[Protecting & Monitoring Your Wireless Network](#page-39-0)* (page *[40](#page-39-0)*) or more information.

 *Note: If you did not purchase your wireless gateway from a retail store, you may notice a few blocked configuration settings in the SBG7580-AC Web Manager that cannot be modified. This may be due to some restrictions set up by your service provider to prevent unauthorized changes to certain configuration parameters.*

#### <span id="page-27-1"></span>Start the SBG7580-AC Web Manager

The Gateway Login screen displays.

*Note: You must use the default user name and password (see step 3 below) if you are logging on to the SBG7580-AC Web Manager for the first time. For network security purposes, ARRIS recommends that you change the default user name and password after setting up your wireless network. See [Change the Default User Password](#page-39-2) (page [40\)](#page-39-2) for more information.* 

- 1. Open a web browser (such as Internet Explorer, Google Chrome, Firefox, or Safari) on the computer connected to the SBG7580-AC.
- 2. Type the default LAN IP address, **192.168.0.1**, in the Address bar and then press **Enter** to log onto the SBG7580-AC.

Login The default user name is 'admin'. Valid characters are the numbers 0 to 9, the letters a through z, and printable special characters (such as  $$, 1, 7, 8, #, @, and others.$ Login User Name  $\mathbf{3}$  $\overline{2}$ Password Apply

**Figure 13: Gateway Login Screen**

- 3. Type the following default user name and password. Both entries are case-sensitive.
	- User Name: **admin**
	- Password: **password**

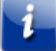

*Note: You must enter the default user name and password if you are logging in to the SBG7580-AC Web Manager for the first time.* 

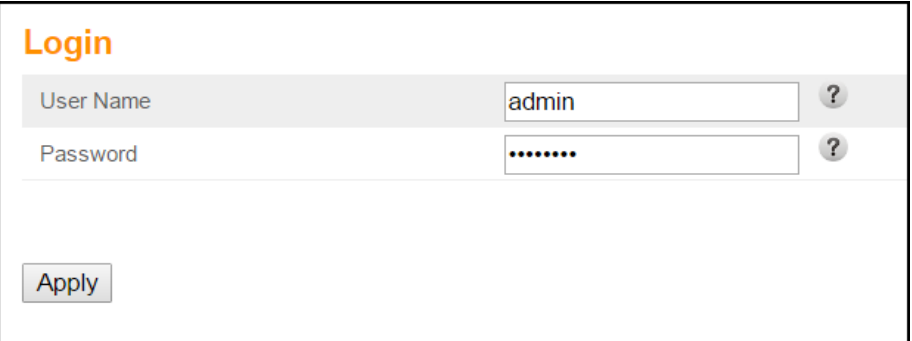

**Figure 14: SBG7580-AC Login Screen**

4. Click **Apply** to open the SBG7580-AC Web Manager. The System Basic Setup screen displays.

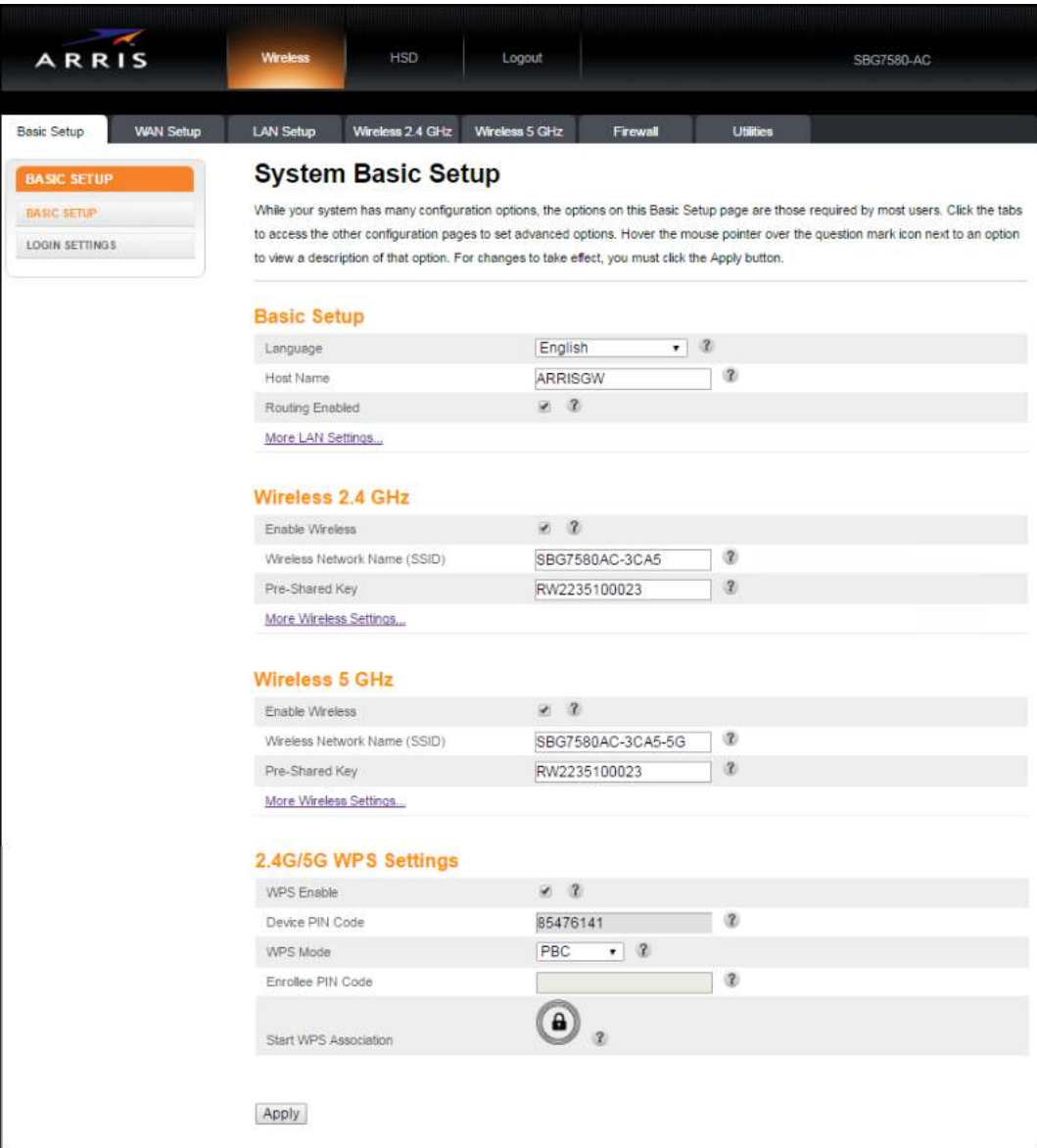

**Figure 15: SBG7580-AC Opening Screen**

 $\mathbf{i}$ 

 *Note: If the default user name and password are not working, your service provider may have to set up alternate login credentials. Please contact your service provider or ARRIS Technical Support for assistance.* 

*Note: ARRIS recommends that you change the default password for network security purposes. You can use the SBG7580-AC Web Manager* (see *[Change the Default User](#page-39-2)  [Password](#page-39-2) (page [40\)](#page-39-2) for more information).*

#### <span id="page-30-0"></span>SBG7580-AC Web Manager Menu Bar

The SBG7580-AC menu buttons are displayed along the top of the SBG7580-AC Web Manager screen. To view a submenu screen (see Figure 17), click the related menu button on the menu bar.

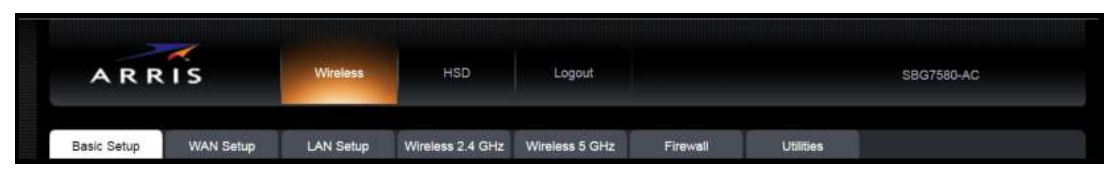

**Figure 16: SBG7580-AC Web Manager Menu Bar** 

#### **Table 4. SBG7580-AC Web Manager Menu Bar**

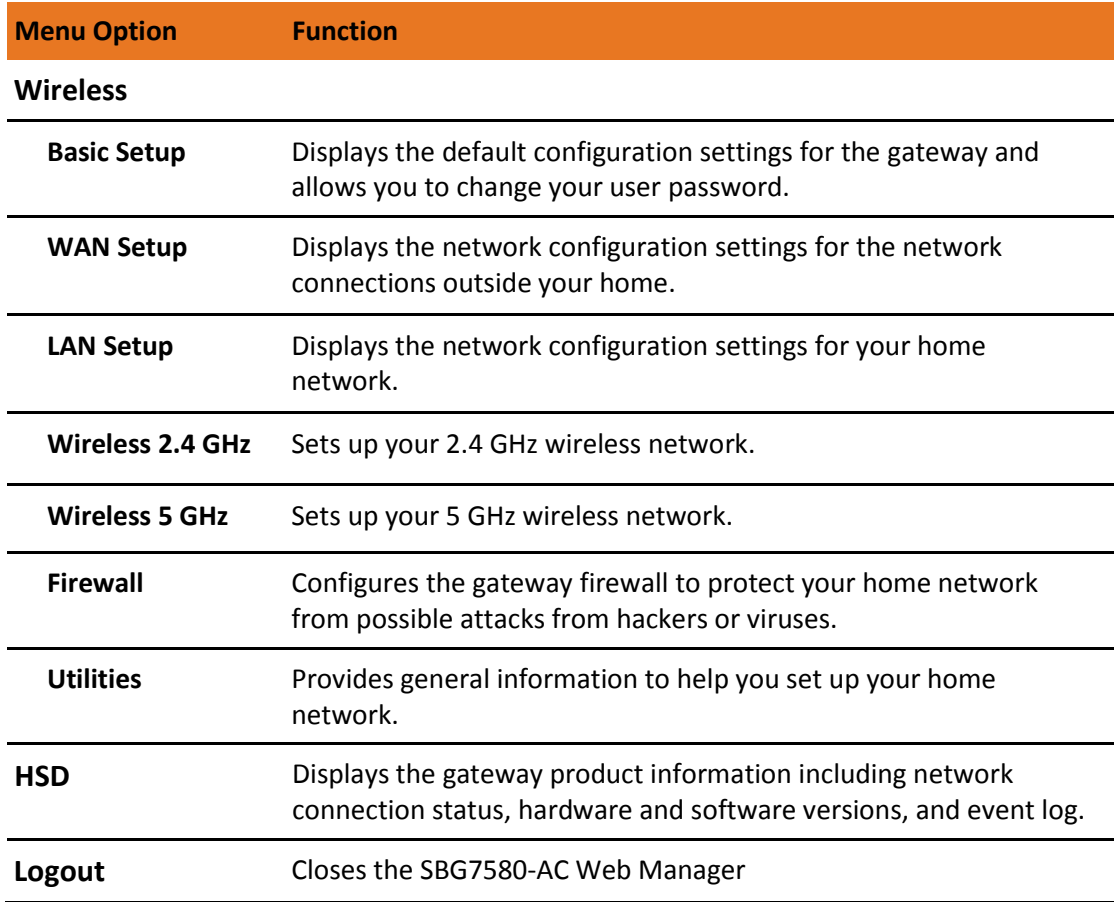

| <b>ARRIS</b>                                        | <b>Wireless</b>  | <b>HSD</b>                                                                                                    | Logout                  |          |                  | SBG7580-AC                                                                                                    |
|-----------------------------------------------------|------------------|----------------------------------------------------------------------------------------------------|-------------------------|----------|------------------|----------------------------------------------------------------------------------------------------|
| <b>Basic Setup</b><br>WAN Setup                     | <b>LAN Setup</b> | Wireless 2.4 GHz                                                                                                    | Wireless 5 GHz          | Firewall | <b>Utilities</b> |                                                                                                    |
| <b>VAN SETUP</b><br><b>OYNAMIC</b><br><b>STATIC</b> |                  | <b>Dynamic Configuration Settings</b><br>not sure of your connection type, use this. For changes to take effect, you must click the Apply button. |                         |          |                  | A dynamic connection type is the most common. The gateway gets its IP address from a DHCP server at the cable company. If you are |
| DYNAMIC (IPVS)<br>STATIC (IPVS)                     | <b>DHCP</b>      |                                                                                                    |                         |          |                  |                                                                                                    |
| D <sub>S-LITE</sub>                                 | Enable DHCP      |                                                                                                    | $\sqrt{2}$              |          |                  |                                                                                                    |
| L <sub>2TP</sub>                                    | IP Address       |                                                                                                    | 206.19.87.36            |          | $\mathbf 2$      |                                                                                                    |
|                                                     | Subnet Mask      |                                                                                                    | 255.255.255.224         |          | $\mathbf{r}$     |                                                                                                    |
|                                                     | Gateway Address  |                                                                                                    | $\circ$<br>206.19.87.33 |          |                  |                                                                                                    |
|                                                     | Apply            |                                                                                                    |                         |          |                  |                                                                                                    |

**Figure 17: Sample Submenu Options** 

#### <span id="page-31-0"></span>SBG7580-AC Web Manager-Available Translations

The SBG7580-AC Web Manager is available in the following translations:

- **Spanish**
- **French**
- **Dutch**
- **Brazilian Portuguese**

Do the following to change the language:

- 1. Open a web browser (such as Internet Explorer, Google Chrome, Firefox, or Safari) on the computer connected to the SBG7580-AC.
- 2. Type the default LAN IP address, **192.168.0.1**, in the Address bar and then press **Enter** to log onto the SBG7580-AC.

The Gateway Login screen displays.

- 3. Type the following default user name and password. Both entries are case-sensitive.
	- User Name: **admin**
	- Password: **password**
- 4. Click **Apply** to open the SBG7580-AC Web Manager.
- 5. Click the **Utilities** menu button on the SBG7580-AC Web Manager menu bar.
- 6. Click **Language** from the Utilities submenu options.

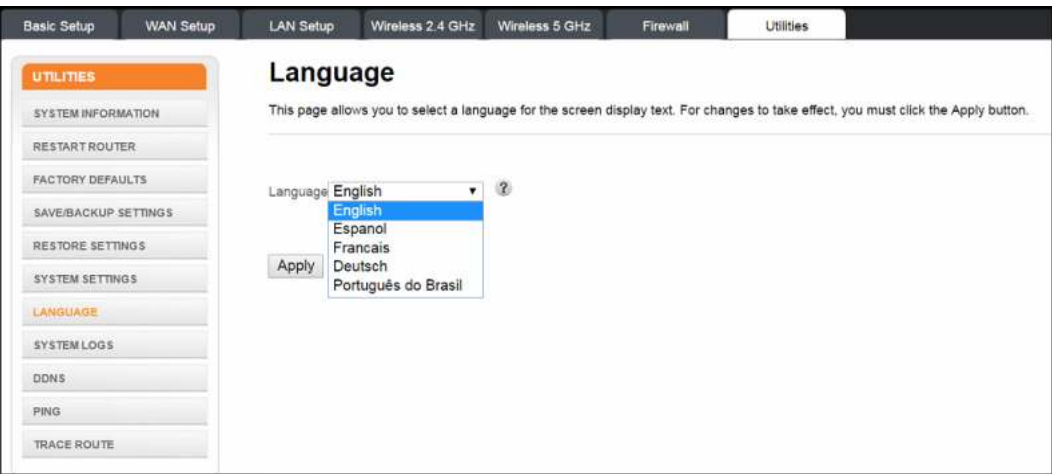

**Figure 18: SBG7580-AC Language Screen**

- 7. Select the language from the Language drop-down list.
- 8. Click **Apply**.

#### <span id="page-32-0"></span>Get Help

Field-level help is available for all screen entries in the SBG7580-AC Web Manager.

**Click on or move the cursor over the ?** icon located to the right of the applicable field.

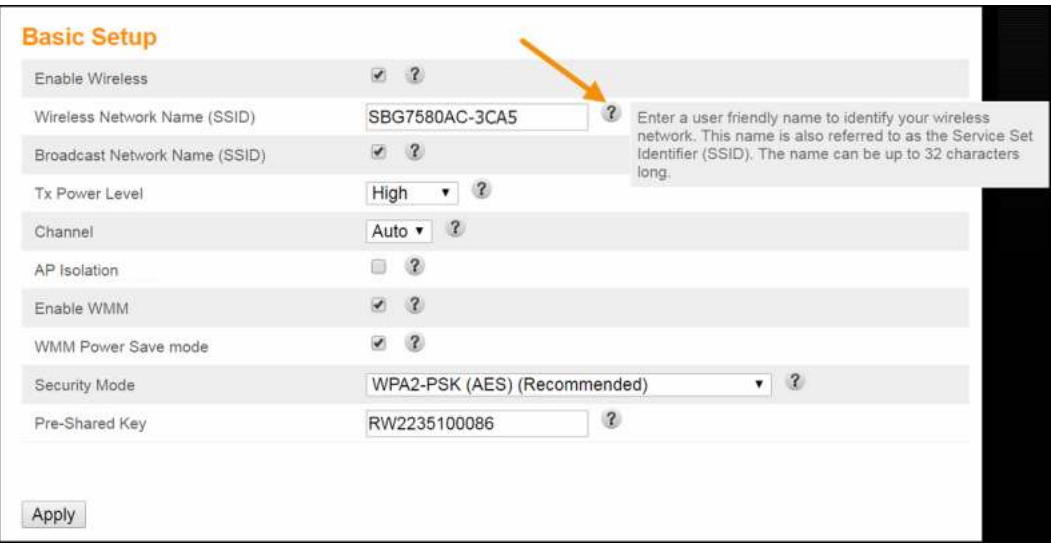

**Figure 19: SBG7580-AC Field Level Help** 

## <span id="page-33-0"></span>Exit the SBG7580-AC Web Manager

To log out and close the SBG7580-AC Web Manager:

Click **Logout** button located on the SBG7580-AC Web Manager menu bar.

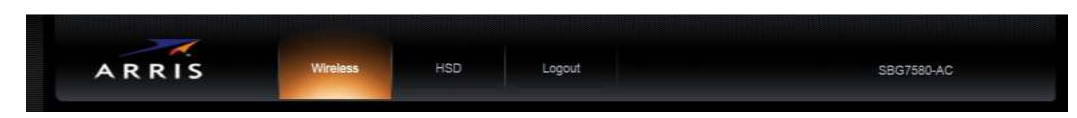

**Figure 20: SBG7580-AC Web Manager Logout Button** 

## <span id="page-34-0"></span>Configuring Your Wireless Network

#### <span id="page-34-1"></span>Set Up Your Wireless Network

1. Open a web browser and log onto the SBG7580-AC to open the SBG7580-AC Web Manager.

See *[Start the SBG7580-AC Web Manager](#page-27-1) (page [28\)](#page-27-1)* for more information, if necessary.

2. Click the **Wireless 2.4 GHz** or **Wireless 5 GHz** main menu button on the SBG7580-AC Web Manager menu bar.

Choose the Wi-Fi frequency range that you want to set up for your wireless network.

3. Click **BASIC** from the **Wireless** submenu option you are setting up.

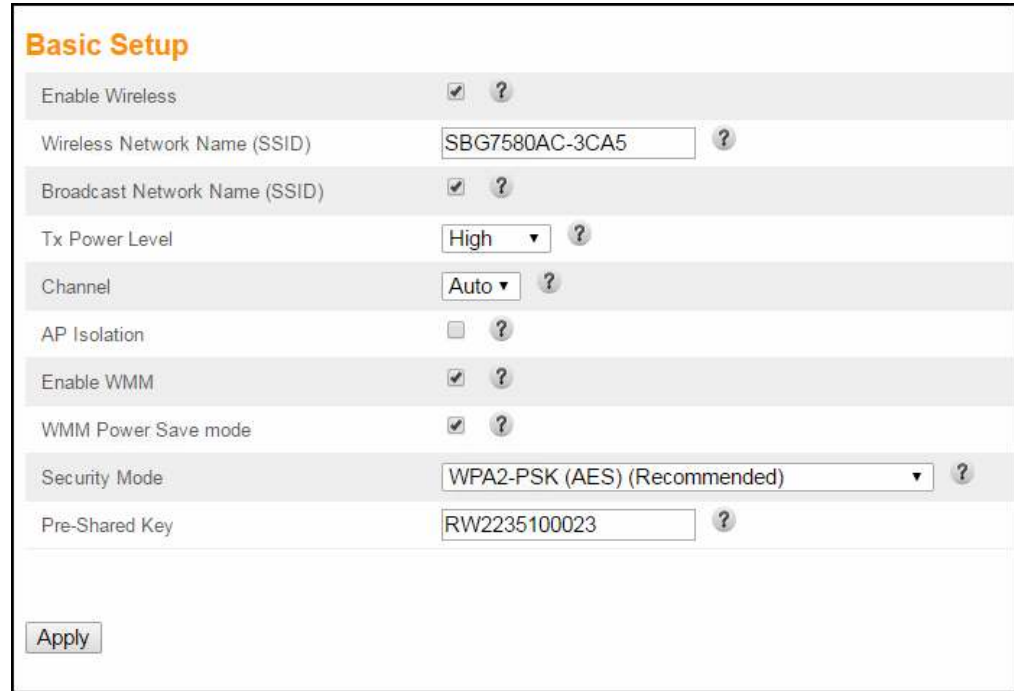

**Figure 21: SBG7580-AC 2.4 GHz Wireless Screen** 

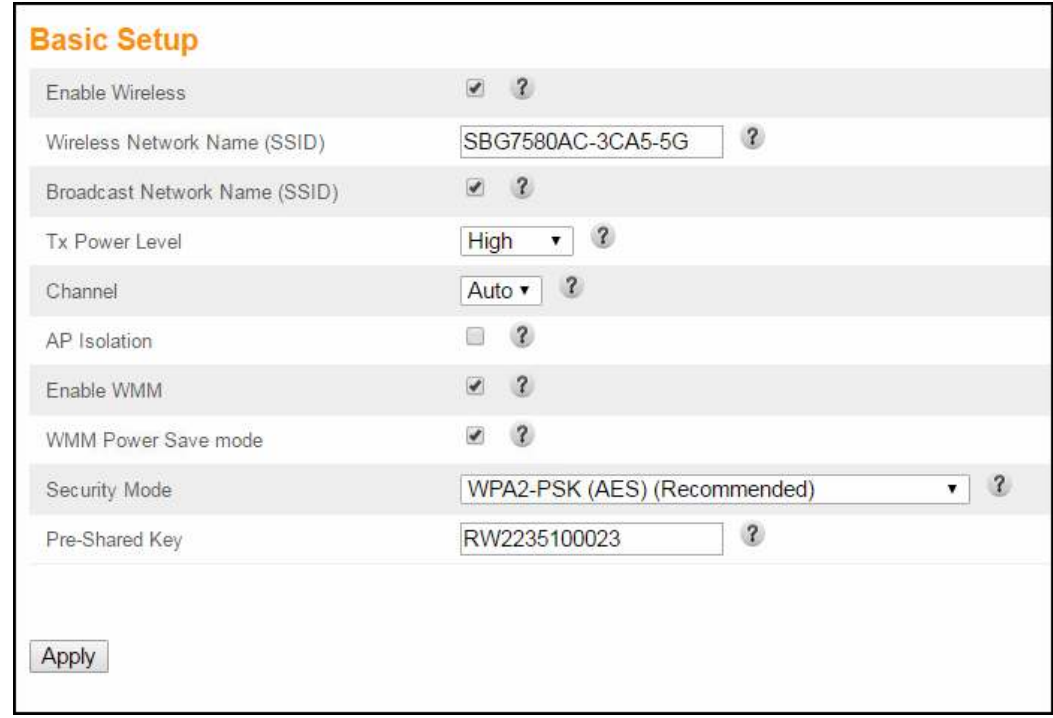

**Figure 22: SBG7580-AC 5 GHz Wireless Network Screen** 

4. Select the **Enable Wireless** checkbox to turn ON wireless networking on your home network.

- or -

Deselect the **Enable Wireless** checkbox to turn OFF wireless networking on your home network.

- 5. Do one of the following to set the network name or SSID (Service Set Identifier) for your wireless network in the Wireless Network Name (SSID) field:
	- Keep the default network name listed in the network name field (also listed on the gateway label).
	- Enter a new network name for your wireless network.

The wireless network name cannot be the same name as any other SSID on your home network. You can use any combination of letters (lowercase and uppercase), numbers, and/or special characters (symbols) up to a maximum of 32 characters.

6. Select the **Broadcast Network Name (SSID)** checkbox to turn ON displaying your SSID as an available wireless network to outside users.

- or -

Deselect the **Broadcast Network Name (SSID)** checkbox to turn OFF displaying your SSID as an available wireless network to outside users.

*Note: When Broadcast Network Name (SSID) is enabled, your SSID is visible and also available to unauthorized wireless clients that are within range to connect to your home network.*

- 7. Select **High**, **Medium**, or **Low** for the Tx (Transmit) Power level of the wireless radio.
- 8. Select a channel number (**Auto**, **1** thru **11**) from the **Channel** drop-down list to set the Communications channel for your SBG7580-AC.

 *Note: For 2.4 GHz Wi-Fi networks, it is recommended to use Channel 1, 6, or 11, if it is not listed as the Current Channel. In the Wi-Fi spectrum, there are multiple channels that overlap and thus degrade wireless network performance. Channels 1, 6, and 11 are used for better network performance and stability because they do not overlap.*

9. Select the **AP Isolation** checkbox to enable separate virtual networks for your wireless clients.

- or -

Deselect the **AP Isolation** checkbox to disable separate virtual networks for your wireless clients.

*Note: When AP Isolation is enabled, each of your wireless clients will be in its own virtual network and will not be able to communicate with the other wireless clients. This may be useful if several guests are using your wireless network.*

- 10. Select the **Enable WMM** checkbox to turn ON Wi-Fi Multi-media functionality.
- 11. Select the **WMM Power Save mode** checkbox to set the more efficient power management method.

-or-

Deselect the **WMM Power Save mode** checkbox to turn OFF the WMM Power Save mode.

- 12. Select one of the following wireless network security options for your wireless gateway from the **Security Mode** drop-down list:
	- **Open** (not secure): Network security is not set for your wireless network. This network security option allows access to your wireless network without a Wi-Fi Security Key (network password)
	- **WEP (64/128)** (poor security): Wired Equivalent Privacy
	- **WPA/WPA2-PSK (TKIP/AES)** (most compatible**):** Wi-Fi Protected Access version 2 with Pre-Shared Key (most compatible)
	- **WPA2-PSK (AES**) (recommended): Wi-Fi Protected Access version 2 with Pre-Shared Key
- 13. Enter a string of either ASCII characters or hexadecimal numbers (0 through 9, A through F) in the Pre-Shared Key field to create your WPA Pre-Shared key.

The Pre-Shared key is used to generate a unique password for WPS-enabled wireless devices to connect to your wireless network.

14. Click **Apply**, when you are finished.

#### <span id="page-37-0"></span>Change Your Wireless Network Name (SSID)

The SSID (Service Set Identification) is the wireless network name assigned to your SBG7580-AC wireless network. The default SSID (listed on the gateway label) is automatically populated in the network configuration screens. A list of available wireless networks (SSIDs) in close proximity of your home (for example, neighbors or local businesses) will display when you or someone else in your home attempt to establish a wireless network connection. For security purposes and quick recognition of your wireless network, ARRIS recommends that you change the default SSID. You should also consider changing the default wireless password or passphrase (see *[Prevent Unauthorized Access](#page-39-1) (page [40\)](#page-39-1)* **Apply** for more information).

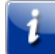

*Note: When you change the SSID, any wireless devices that are already connected to your wireless network will be disconnected from the network. The wireless devices will have to be reconnected to the wireless network using the new SSID.*

Do the following to change your wireless network name (SSID):

1. Open a web browser and log onto the SBG7580-AC to open the SBG7580-AC Web Manager.

See *[Start the SBG7580-AC Web Manager](#page-27-1) (page [28\)](#page-27-1)* for more information, if necessary.

2. Click the **Wireless 2.4 GHz** or **Wireless 5 GHz** main menu button on the SBG7580-AC Web Manager menu bar.

Choose the Wi-Fi frequency range that you want to set up for your wireless network.

3. Click **BASIC** from the **Wireless** submenu option you are setting up.

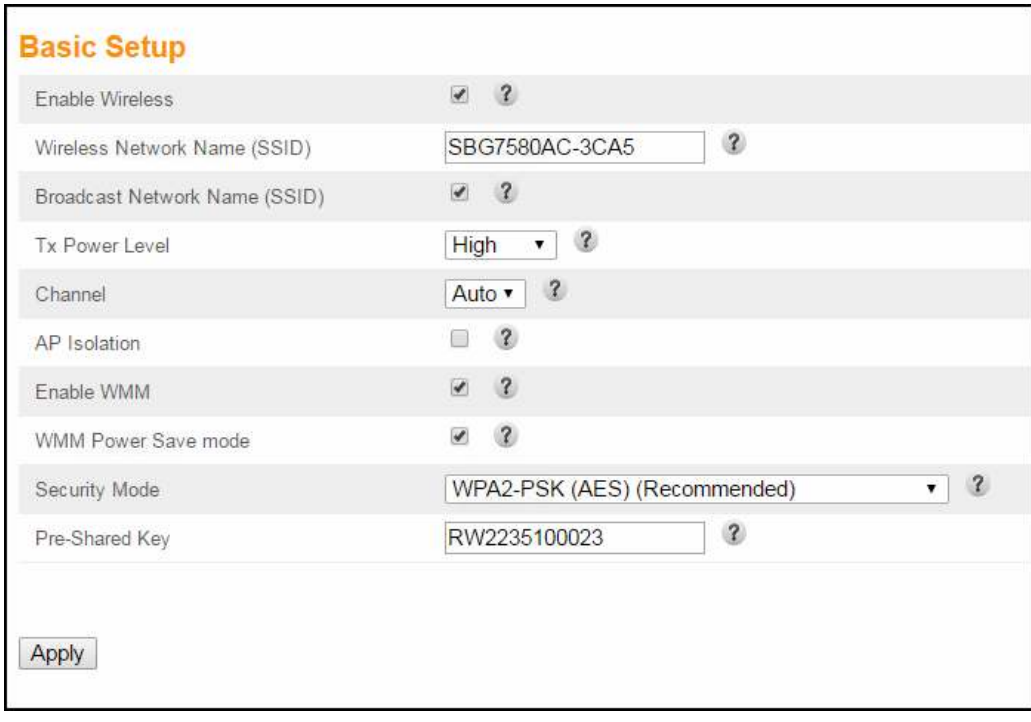

**Figure 23: SBG7580-AC 2.4 GHz Wireless Screen-Change SSID** 

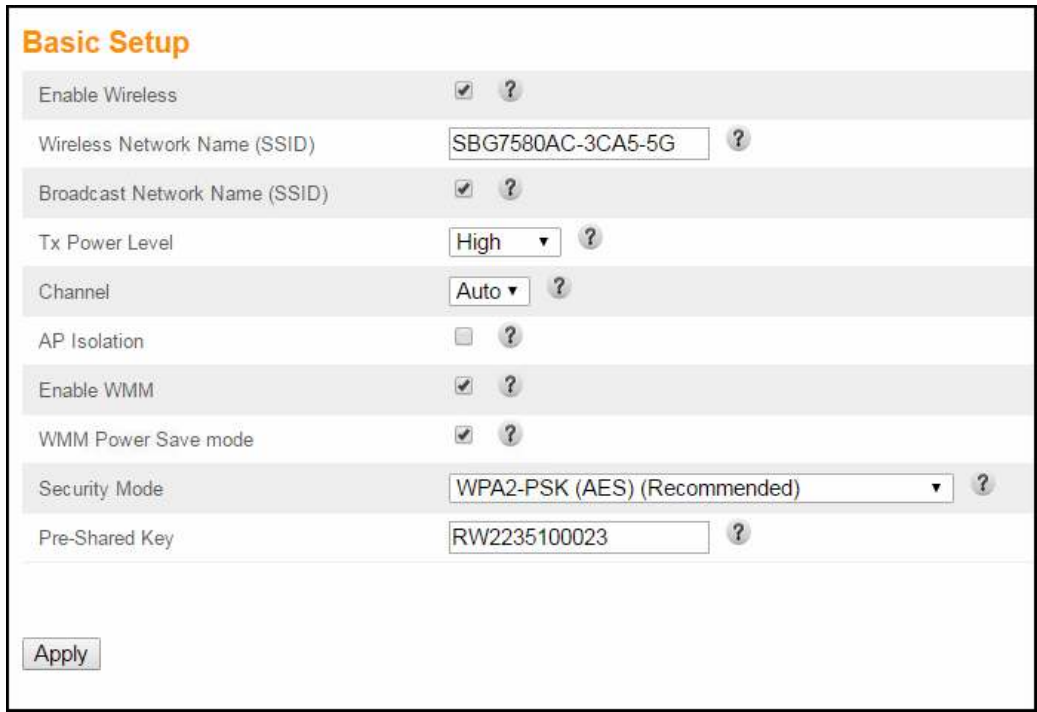

**Figure 24: Change Your 5 GHz Network Name (SSID) and Password Screen** 

- 4. Make sure the **Enabled Wireless** checkbox is selected to turn ON wireless networking on your home network.
- 5. Delete the current network name in the Network Name (SSID) field and then enter a new name of your choice for your wireless network.

The network name can contain any combination of up to 32 alphanumeric characters.

- 6. Check that the Broadcast Network Name (SSID) checkbox is selected.
- 7. Click **Apply** at the bottom of the screen, when you are finished.

The new wireless network name should appear in the list of available wireless networks when you reconnect your wireless devices.

## <span id="page-39-0"></span>Protecting & Monitoring Your Wireless Network

After you have successfully connected the SBG7580-AC and your wireless devices, you should configure the SBG7580-AC to protect your wireless network from unwanted and unauthorized access by any wireless network devices that are within range of your wireless network. Although network security for the SBG7580-AC is already configured, you can use the SBG7580-AC Web Manager to set the level of security and access that you want to allow on your wireless network.

#### <span id="page-39-1"></span>Prevent Unauthorized Access

**Caution**: To prevent unauthorized access and configuration to your wireless network, ARRIS recommends that you immediately change the default password after connecting to the Internet and logging on to the SBG7580-AC for the first time.

One of the most important recommendations for securing your wireless home network is to change the default user password on your SBG7580-AC and other wireless devices as well. Default passwords are commonly used and shared on the Internet.

To ensure that your wireless home network is secure, ARRIS recommends that you follow these best practices for user passwords:

- Always create a secure password or pass phrase that is not easily guessed.
- Use phrases instead of names so that it may be easier for you to remember.
- Use a combination of upper and lowercase letters, numbers, and symbols.
- Continue to change your administrator password on a regular basis.

*Note: If your service provider supplied the SBG7580-AC, you may not have the necessary user privileges to change the log in user name.* 

#### <span id="page-39-2"></span>Change the Default User Password

To change the default user password:

- 1. Open a web browser (such as Internet Explorer, Google Chrome, Firefox, or Safari) on the computer connected to the SBG7580-AC.
- 2. Type the default LAN IP address, **192.168.0.1**, in the Address bar and then press **Enter** to log onto the SBG7580-AC.

The SBG7580-AC Login screen displays.

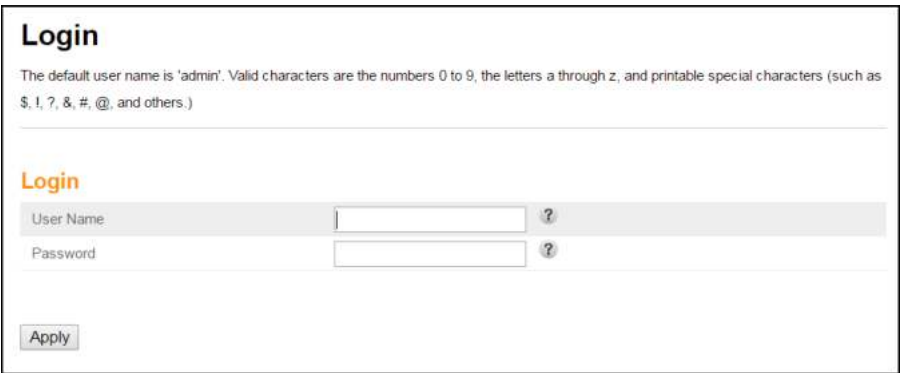

**Figure 25: SBG7580-AC Login Screen**

- 3. Type the following default user name and password. Both entries are case-sensitive.
	- User Name: **admin**
	- Password: **password**

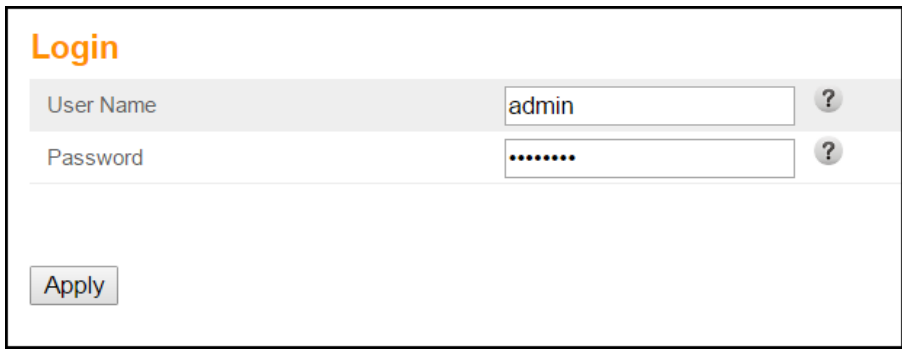

**Figure 26: SBG7580-AC Login Screen**

- 4. Click **Apply** to open the SBG7580-AC Web Manager. The System Basic Setup screen displays (see Figure 27).
- 5. Click **LOGIN SETTINGS** from the **Basic Setup** submenu options list to display the Login Settings screen.
- 6. Enter your current password in the Old Password field.
- 7. Enter your new password in the New Password field.

*Note*: *Remember that passwords are case-sensitive and that you can use any combination of the following letters, numbers and special characters:* 

- *Letters: A through Z (uppercase and lowercase)*
- *Numbers: 0 to 9*
- *Special characters: ! @ # \$ % & \**
- 8. Enter your new password again in the Repeat New Password field.
- 9. Click **Apply** to update your password.
- 10. Find a secure place to write down and keep your new password.

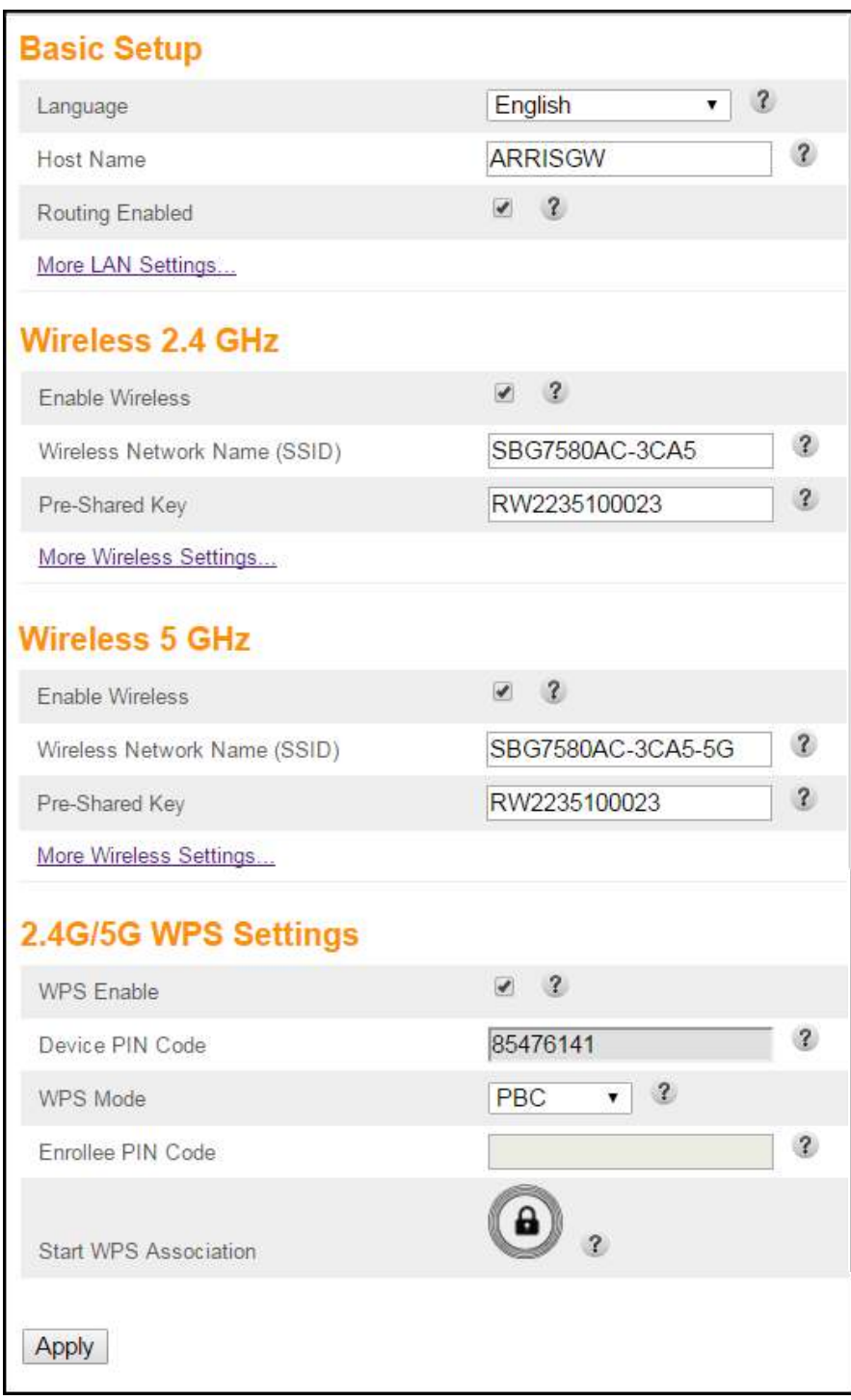

**Figure 27: SBG7580-AC Firewall Settings Screen**

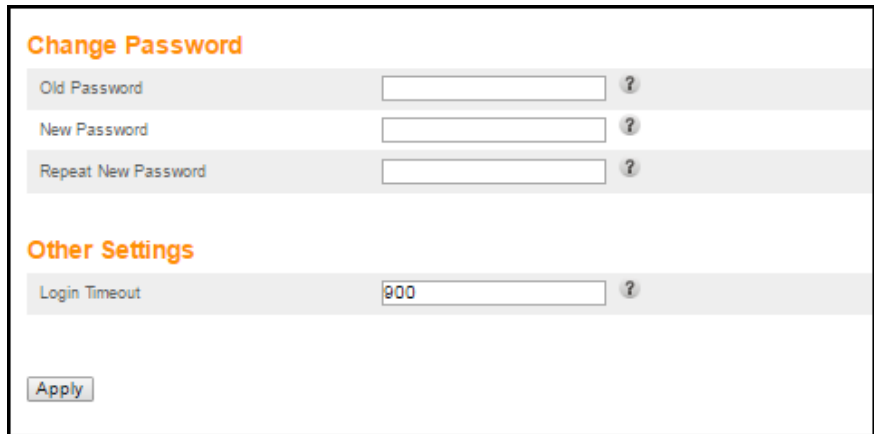

**Figure 28: SBG7580-AC Change User Password Screen** 

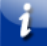

*Note: The Login Timeout setting under Other Settings applies to the amount of inactivity time (in seconds) allowed before the SBG7580-AC Web Manager automatically logs out. The Login Timeout range is between 30 and 900 seconds.* 

#### <span id="page-42-0"></span>Set Up Firewall Protection

You can set up firewall filters to protect your computer and other network devices on your home network from hackers, viruses, and other attacks from the Internet.

To set the firewall protection level:

- 1. From any SBG7580-AC Web Manager screen, click the **Firewall** main menu button on the SBG7580-AC Web Manager menu bar.
- 2. Click **FIREWALL SETTINGS** from the Firewall submenu options list to display the Firewall Settings screen *(see Figure 29)*.
- 3. Select the **Enable Firewall** checkbox to turn ON firewall protection on your home network.

 $-$  or  $-$ 

Deselect the **Enable Firewall** checkbox to turn OFF firewall protection on your home network.

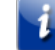

*Note: Turning OFF firewall protection on your home network could put your computer(s) and other Ethernet-enabled devices connected on your network at risk for possible attacks from viruses and hackers.* 

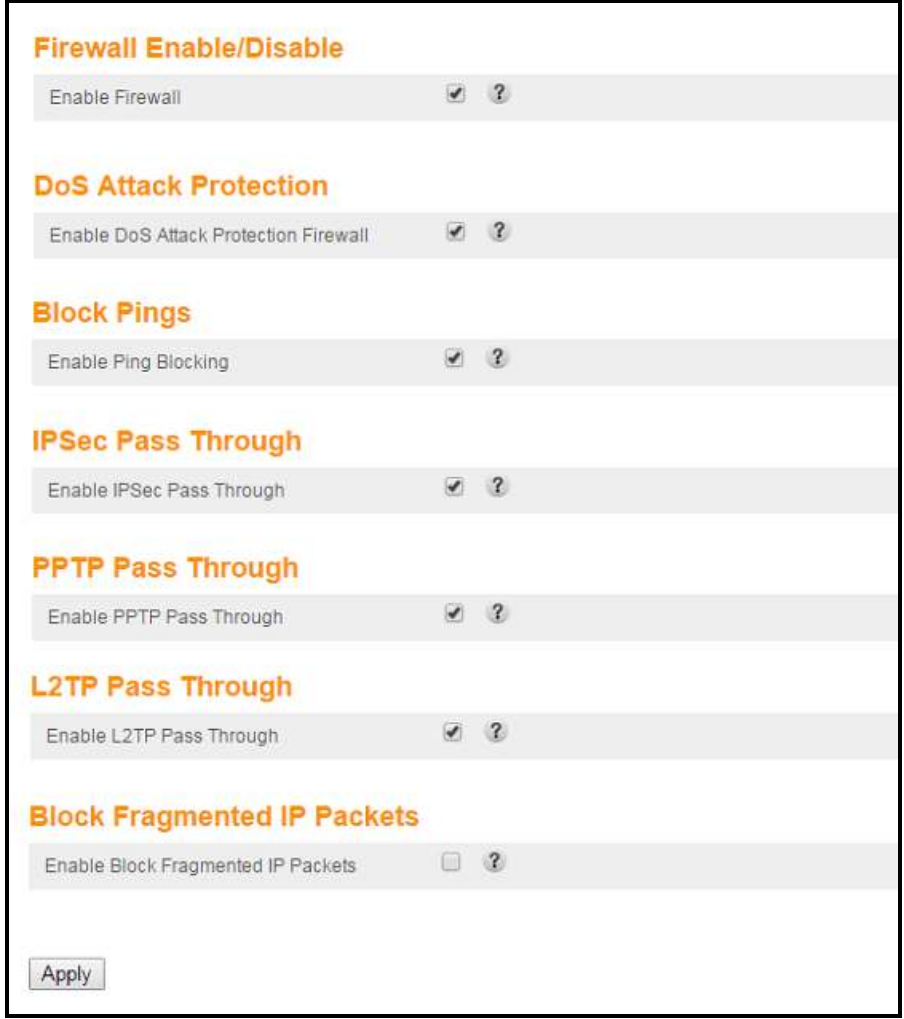

**Figure 29: Firewall Protection Level Screen** 

- 4. Select or deselect any of the following to set up firewall protection on your home network:
	- Firewall Enable/Disable
	- DoS Attack Protection
	- Block Pings
	- IPSec Pass Through
	- PPTP Pass Through
	- L2TP Pass Through
	- Block Fragmented IP Packets
- 5. Click **Apply**, when you are finished.

#### <span id="page-44-0"></span>Set Up Parental Controls

You can set up the following Parental Controls to manage and limit the usage and activity for specific users and network devices on your home network:

- Allow or block access to specific Trusted MAC Addresses.
- Allow or block access based on specific keywords.
- Allow or block access to specific websites.
- Set time limitations for computer usage or Internet access.

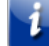

*Note: Any Parental Control filters that do not include assigned ports will apply to all ports. This also applies to MAC addresses.* 

You can also link each user on your home network to specific rules for login, time-access, and content filtering.

To set Parental Controls:

Before setting up any Parental Control filters, you must first set the router time for your current location on your SBG7580-AC.

- 1. From any SBG7580-AC Web Manager screen, click the **Utilities** main menu button on the SBG7580-AC Web Manager menu bar.
- 2. Click **SYSTEM SETTINGS** from the Utilities submenu options list.

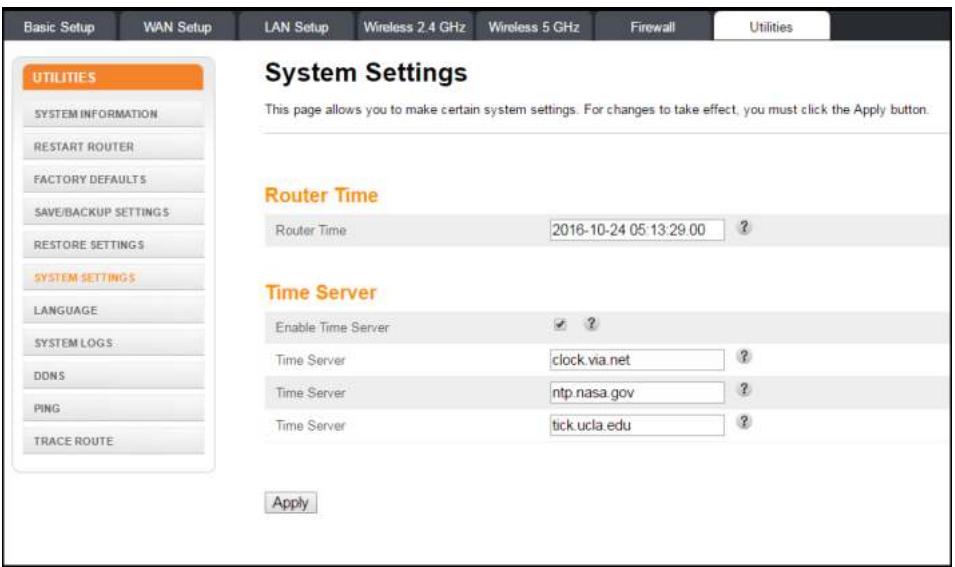

**Figure 30: Change Router Time Screen** 

- 3. Change the router time to your current time zone in the Router Time field.
- 4. Select **Enable Time Server** to set the time through the time servers.
- 5. Click **Apply.**
- 6. Click the Firewall main menu button on the SBG7580-AC Web Manager menu bar.
- 7. Click **PARENTAL CONTROLS** from the Firewall submenu options list to display the Parental Controls screen.

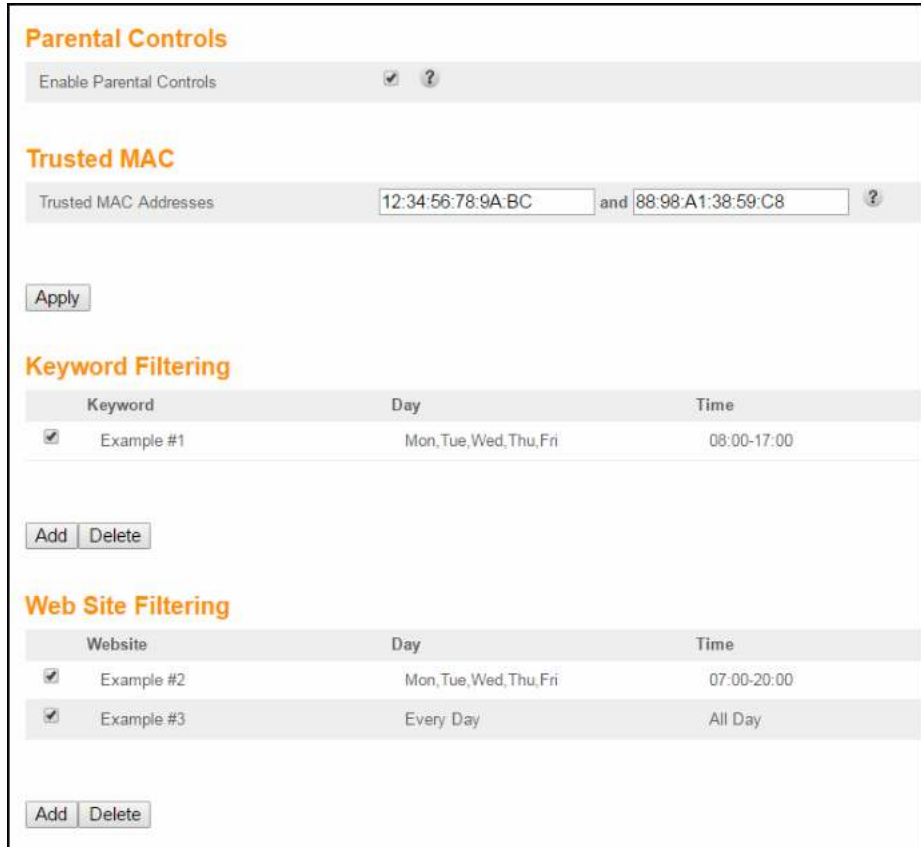

**Figure 31: Sample Parental Controls Screen** 

8. Select the **Enable Parental Controls** checkbox to turn ON Parental Controls on your home network.

- or -

Uncheck the **Enable Parental Controls** checkbox to turn OFF Parental Controls on your home network.

9. Enter the 12-digit (hexadecimal) Trusted MAC addresses of any connected computers on your home network in the Trusted MAC Addresses fields and then click **Apply**.

Repeat for each additional MAC address that you want to add.

10. Click **Add** under Keyword Filtering to add any websites or keywords that you want to block. The Add Keyword Filter dialog box opens.

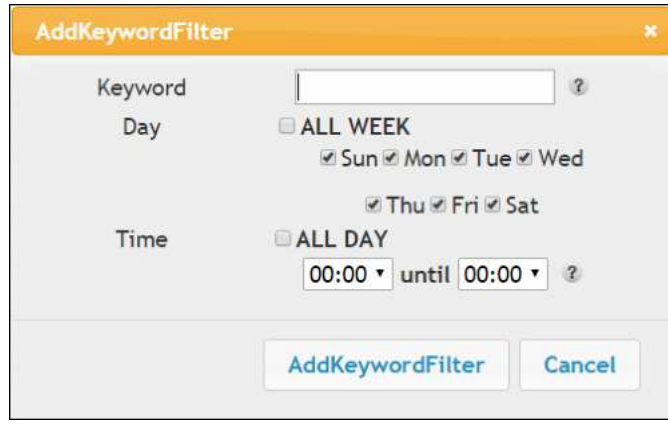

**Figure 32: Create Parental Controls Screen** 

- 11. Enter a name for the filter you are creating in the Keyword field.
- 12. Select **ALL WEEK** or the specific day(s) that you are setting up for the filter.
- 13. Select **ALL DAY** or the specific time that you are setting up for the filter. The time is based on a 24-hour clock.

Either add a note (go to System Settings screen-retrieve the router's time).

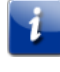

*Note: Any Parental Control filters that do not include assigned ports will apply to all ports. This also applies to MAC addresses.* 

14. Click **AddKeywordFilter** to create the keyword filter.

Repeat for each additional keyword filter you want to create.

15. Click **Add** under Web Site Filtering on the Parental Controls screen to add more websites or names to be blocked. The Add Keyword Filter dialog box opens.

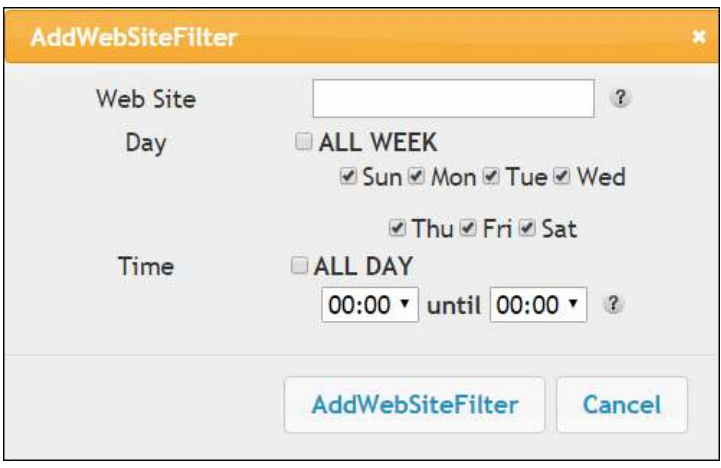

**Figure 33: Create Parental Controls Screen** 

16. Click **Apply**, when you are finished.

#### <span id="page-47-0"></span>Set Up IP Filtering

You can use IP Filtering to set up Internet access restrictions on specific network devices on your home network using their IP addresses. You will have to create IP address filters that contain the starting and ending IP address range of each device for which you want to block Internet access.

To configure IP filters:

- 1. From any web manager screen, click the **Advanced** menu button on the SBG6700-AC Web Manager main menu bar.
- 2. Click **IP Filtering** from the Advanced submenu options list to display the Advanced IP Filtering screen.

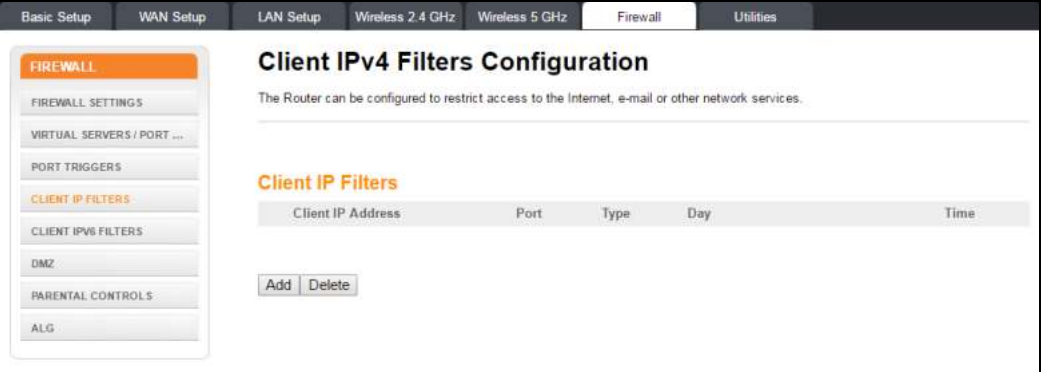

**Figure 34: Set Up IP Filters Screen** 

- 3. Enter the least significant byte of the starting IP address for the range you are setting up in the Start Address field.
- 4. Enter the least significant byte of the ending IP address for the range you are setting up in the End Address field.
- 5. Select **Enabled** to activate the IP address filter.
- 6. Repeat steps 3 thru 5 for each additional range of IP addresses that you want to block Internet access.
- 7. Click **Apply** to create your IP filters.

#### <span id="page-48-0"></span>Set Up MAC Address Filtering

MAC filtering allows you to define up to twenty Media Access Control (MAC) address filters to prevent computers from sending outgoing TCP/UDP traffic to the WAN via their MAC addresses. This is useful because the MAC address of a specific NIC card never changes, unlike its IP address, which can be assigned via the DHCP server or hard-coded to various addresses over time.

To configure MAC filters:

- 1. From any SBG7580-AC Web Manager screen, click the **Wireless 2.4 GHz** or **Wireless 5 GHz**  main menu button on the SBG7580-AC Web Manager menu bar.
- 2. Click **MAC ADDRESS CONTROL** from the **Wireless** submenu options list to display the MAC Address Control screen.

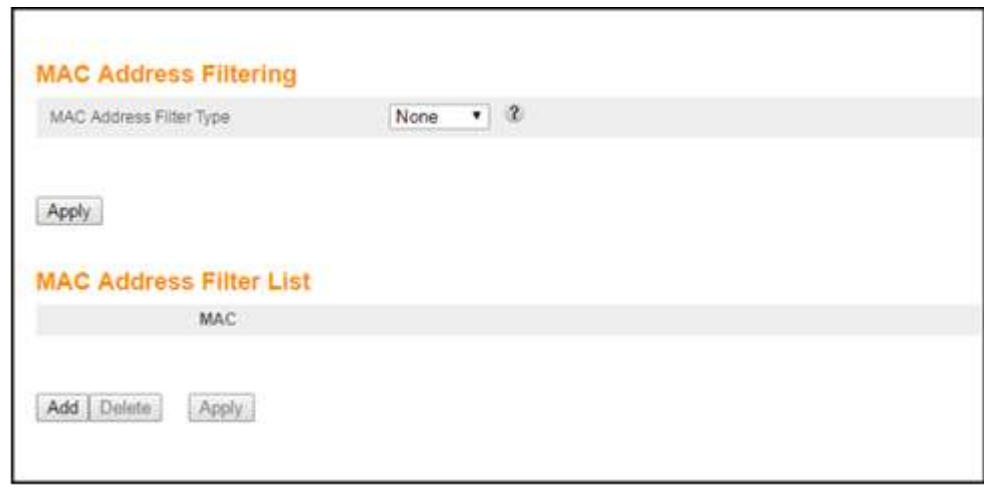

**Figure 35: Set Up MAC Filters Screen** 

- 3. Click **Add** from the MAC Address Filter List for the computer you want to allow or block.
- 4. Enter the least significant byte of the starting IP address for the range you are setting up.
- 5. Select the MAC Address Filter Type from the drop-down list:
	- o **None**: Allows all wireless devices to connect.
	- o **Whitelist**: Allows only listed wireless devices to connect.
	- o **Blacklist**: Allows only wireless devices that are not listed to connect .
- 6. Click **Apply**.
- 7. Repeat steps 3 thru 6 to add up to 20 MAC addresses.
- 8. To delete a MAC address, click on the MAC address in the MAC Address list and then click **Delete.**

Repeat for each MAC Address that you want to remove from the MAC Address list.

## <span id="page-49-0"></span>Set Up Port Triggers

You can use Port Triggers to configure dynamic triggers to specific devices on your LAN. This allows special applications that require specific port numbers with bi-directional traffic to function properly. Applications such as video conferencing, voice, gaming, and some messaging program features may require these special settings.

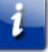

*Note: If you enable the firewall and set up custom port triggers, then you must configure the firewall to allow traffic through those custom ports. See [Set Up Firewall Protection](#page-42-0) (pag[e 43\)](#page-42-0) for more information.* 

To configure Port Triggers:

- 1. From any SBG7580-AC Web Manager screen, click the **Firewall** main menu button on the SBG7580-AC Web Manager menu bar.
- 2. Click **PORT TRIGGERS** from the **Firewall** submenu options list to display the Port Triggers Configuration screen.

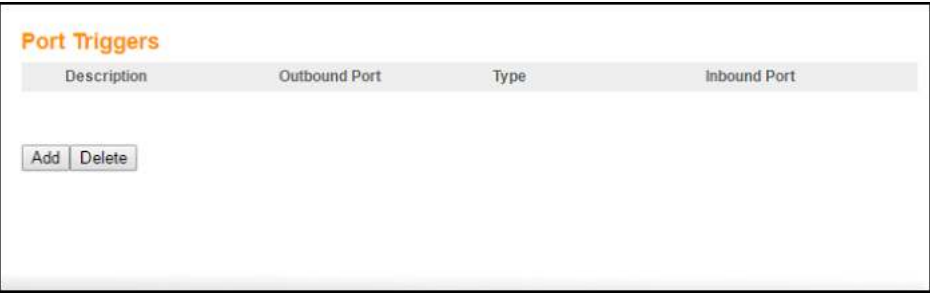

**Figure 36: Advanced Port Triggers Screen** 

3. Click **Add** button to open the Add Port Trigger screen.

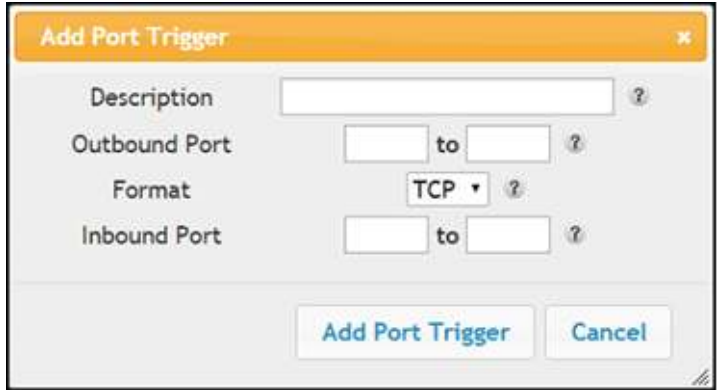

**Figure 37: Add Port Triggers Screen** 

- 4. Enter a name or description for the Port Trigger in the Description field.
- 5. Enter the starting and ending port numbers of the Port Trigger range in the Outbound Port fields.
- 6. Select **TCP**, **UDP**, or **BOTH** for the Port Trigger rom the Format drop-down list.
- 7. Enter the starting and ending port numbers of the Port Trigger range in the Inbound Port fields.
- 8. Click **Add Port Trigger** to create your port triggers.
- 9. Click **Apply** to create your port triggers.
- 10. Repeat steps 3 thru 8 to create additional port triggers.

#### <span id="page-50-0"></span>Set Up the DMZ Host

**WARNING!** The gaming DMZ host is not protected by the SBG7580-AC firewall. It is exposed to the Internet and thus vulnerable to attacks or hacking from any computer on the Internet. Consider carefully before configuring a device to be in the DMZ.

You can configure one computer on your home network to be the DMZ Host. That computer will operate outside of the SBG7580-AC firewall and allow remote access from the Internet to your computer, gaming device, or other IP-enabled device. The DMZ Host feature will only allow outside users to have direct access to the designated DMZ Host device and not your home network.

To create the DMZ Host:

- 1. From any SBG7580-AC Web Manager screen, click the **Firewall** main menu button on the SBG7580-AC Web Manager menu bar.
- 2. Click **DMZ** from the **Firewall** submenu options list to display the DMZ Settings screen.

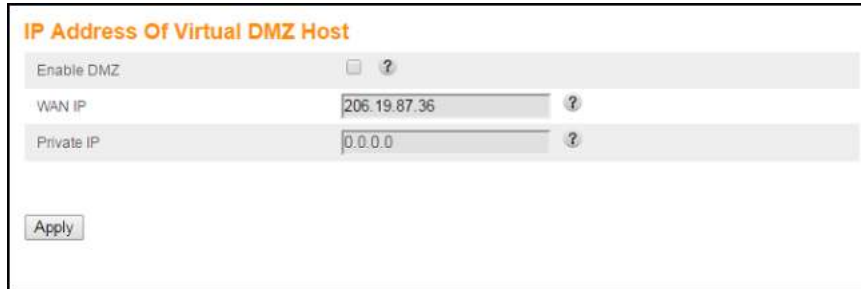

**Figure 38: Advanced DMZ Host Screen**

- 3. Select the **Enable DMZ** checkbox to set up the DMZ Host on your home network.
- 4. Enter the IP address of the computer or gaming device that you are setting up as the DMZ host.
- 5. Click **Apply**, when you are finished.

*Note: Remember to reset the IP address back to 0 (zero) to close all the ports when you are finished with the needed application. If you do not reset the IP address, that computer will be exposed to the public Internet.* 

*Note: To disable the DMZ Host, deselect (uncheck) the Enable DMZ checkbox and then click Apply.* 

## <span id="page-51-0"></span>Managing Your Gateway and Connected Networks

Use the SBG7580-AC Web Manager to view and monitor the network configuration settings and operational status of your gateway. You can also configure your network connections and wireless security settings. See *[Protecting & Monitoring Your Wireless Network](#page-39-0)* (page *[40](#page-39-0)*) for more information.

#### <span id="page-51-1"></span>View the Gateway Product and Status Information

The System Information screen displays general product information, including the software (or firmware) version and the current network connection status of the gateway.

To open the System Information page:

- 1. From any SBG7580-AC Web Manager screen, click the **Utilities** main menu button on the SBG7580-AC Web Manager menu bar.
- 2. Click **SYSTEM INFORMATION** from the **Utilities** submenu options list to display the System Information screen.
- 3. Click the **Refresh** button (**F5**) in your web browser to reload the information on the screen.

| Hardware Software Version |                           |          |
|---------------------------|---------------------------|----------|
| Serial Number             | G6RRW2235100086           | x        |
| Bootcode Version          | 4.2.0.45                  | Ø.       |
| Hardware Version          | т                         | æ        |
| Fernvare Version.         | 9.1.103AA5                | 崮        |
| <b>WAN Status Summary</b> |                           |          |
| WAN MAC Address           | CO-C5:22-51:3F:1C         | œ.       |
| Connection Setup          | dynamic / dynamic.        | 面        |
| IP Address                | 208.19.97.38 / 2001:1890  | a        |
| Subnet Mask               | 265.255.255.224           | a.       |
| Dontain Name              | surfboard.com             | $\alpha$ |
| Primary DNS               | 8.8.8.8 / 2001:1890:FFF:1 | v        |
| Secondary DNS             | 8.8.4.4 / 2001:1890 FFF:  | $\alpha$ |
|                           | 0.0.0.01                  | x        |
| Tediary DNS               |                           |          |

**Figure 39: SBG7580-AC Status – System Information Screen (1 of 2)**

| Wreless SSID                                        | SBG7580AC-3F1B           | 逻             |  |
|-----------------------------------------------------|--------------------------|---------------|--|
| Wreless Channel                                     | Auto                     | $\mathbf{r}$  |  |
| Wreless Mode                                        | Mixed BGN                | Q.            |  |
| SSID Broadcast                                      | Enabled                  | $\mathbf{r}$  |  |
| <b>VM/M</b>                                         | Enabled                  | 滚             |  |
| MAC Address                                         | C0:C5:22:51:3F:19        | Ð             |  |
| Number of W-Fi Clients                              | ø                        | $\mathcal{R}$ |  |
| Radio Status                                        | Enabled                  | 亳             |  |
| <b>WPS Status</b>                                   | Enabled                  | œ.            |  |
|                                                     |                          |               |  |
| <b>Wireless 5GHz Status Summary</b><br>Wreless SSID |                          | a             |  |
| Channel                                             | Auto.                    | ø             |  |
| Wreless Mode                                        | Mixed ANAC               | $\mathcal{R}$ |  |
| SSID Broadcast                                      | Enabled                  | 潘             |  |
| <b>VWW</b>                                          | Enabled                  | œ.            |  |
| MAC Address                                         | C0:C5:22:51:3F:1E        | ⑧             |  |
| Number of W-FI Clients                              | o                        | $\mathbf{r}$  |  |
| Radio Status                                        | Enabled                  | Ø.            |  |
| WPS Status                                          | Enabled                  | œ.            |  |
|                                                     |                          |               |  |
| <b>LAN Status Summary</b>                           |                          |               |  |
| IP Address                                          | 192.168.0.1 / 2001:1890: | $\mathbf{r}$  |  |
| DHCP Server                                         | Enabled                  | 徽             |  |
| DNS Relay                                           | Disabled                 | a             |  |
| Subnet Mask                                         | 255.255.255.0            | œ.            |  |
|                                                     |                          | $\mathbf{r}$  |  |
| UPHP                                                | Enabled                  |               |  |

**Figure 40: SBG7580-AC Status – System Information Screen (2 of 2)**

#### <span id="page-52-0"></span>Back Up Your Gateway Configuration

You can save a backup copy of the current gateway configuration settings to your local computer. You can use the backup file to restore your custom gateway settings in the event that you made changes that you no longer want.

 **Caution:** ARRIS recommends that you perform the gateway configuration backup using the SBG7580-AC default login user name and password.

To create a backup copy of your gateway configuration settings:

- 1. From any SBG7580-AC Web Manager screen, click the **Utilities** main menu button on the SBG7580-AC Web Manager menu bar.
- 2. Click **SAVE/BACKUP SETTINGS** from the **Utilities** submenu options list to display the Save/Backup screen.

#### <span id="page-53-0"></span>Restore the SBG7580-AC Configuration Settings

**WARNING!** This action will delete your current SBG7580-AC configuration settings and allow you to restore a previously saved gateway configuration.

*Note: After the configuration settings are restored, the SBG7580-AC will automatically reboot and you will have to log on using the default user name (admin) and password (password).*

To open the System Information page:

- 1. From any SBG7580-AC Web Manager screen, click the **Utilities** main menu button on the SBG7580-AC Web Manager menu bar.
- 2. Click **RESTORE SETTINGS** from the **Utilities** submenu options list to display the System Information screen.
- 3. Click **Backup and Restore** from the Basic submenu options

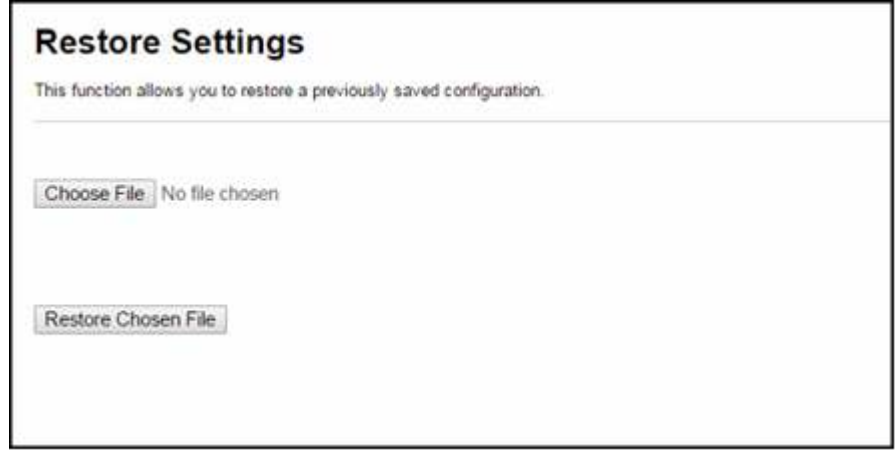

**Figure 41: SBG7580-AC Restore Settings Screen**

- 4. Click **Choose File** to search for a saved configuration file (**GatewaySettings.bin**) in the Downloads folder on your computer.
- 5. Select the configuration file you want to restore.
- 6. Click **Restore Chosen File.** The SBG7580-AC will automatically reboot.

### <span id="page-53-1"></span>Reset the SBG7580-AC Configuration Settings

**WARNING!** This process also deletes any custom SBG7580-AC configurations you may have already created. ARRIS recommends that you create a backup copy of your configuration before resetting your gateway. See *Back Up Your Gateway Configuration* (page *53*) for more information.

From the SBG7580-AC Web Manager, do the following to open the Status Security screen:

- 1. From any SBG7580-AC Web Manager screen, click the **Utilities** main menu button on the SBG7580-AC Web Manager menu bar.
- 2. Click **FACTORY DEFAULTS** from the **Utilities** submenu options list to display the System Information screen.

### <span id="page-54-0"></span>Exit the SBG7580-AC Web Manager

To log out and close the SBG7580-AC Web Manager:

**Click Logout** button located on the SBG7580-AC Web Manager menu bar.

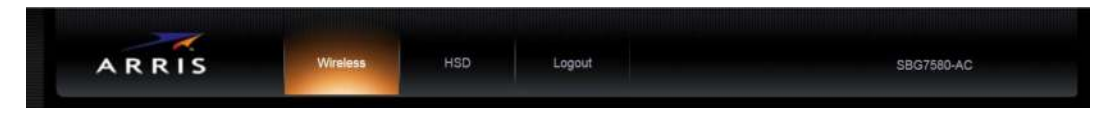

**Figure 42: SBG7580-AC Web Manager Logout Button** 

## <span id="page-55-0"></span>Troubleshooting Tips

If the solutions listed in the Troubleshooting Solutions table below do not solve your problem, please contact your service provider for assistance. Your service provider may ask for the status of the SBG7580-AC front panel LEDs (see *[Front Panel LED Icons and Error Conditions](#page-56-0)* (page *[57](#page-56-0)*) for more information).

You may have to reset the SBG7580-AC gateway configuration to its original factory settings if the gateway is not functioning properly. See *[Reset Your Configuration Settings](#page-53-1)* (page *[54](#page-53-1)*) for more information.

#### <span id="page-55-1"></span>Solutions

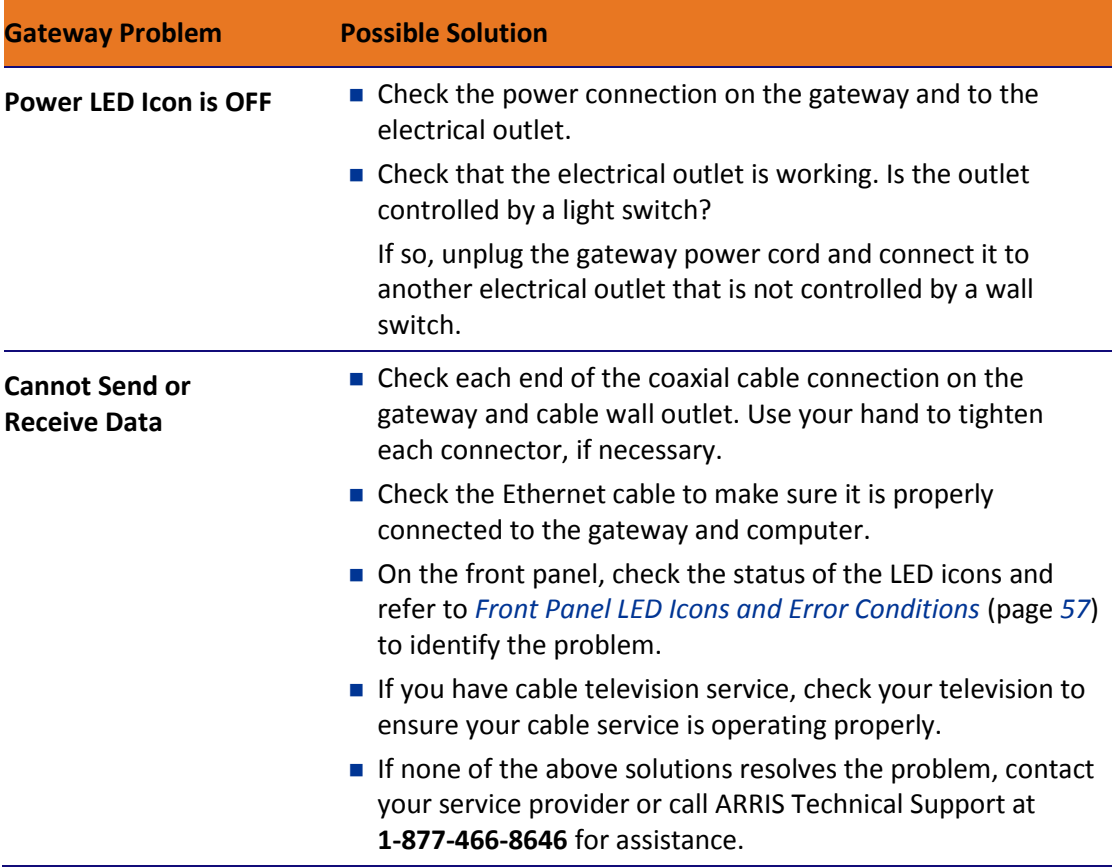

#### **Table 5. Troubleshooting Solutions**

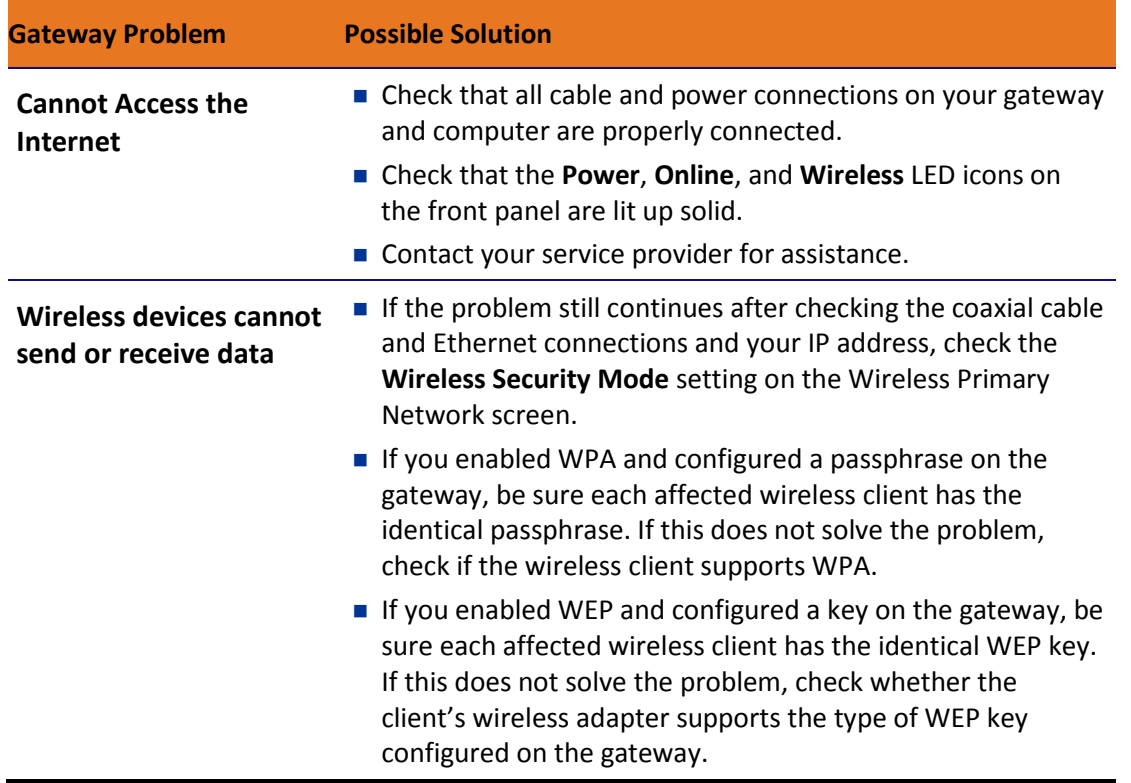

#### <span id="page-56-0"></span>Front Panel LED Icons and Error Conditions

The SBG7580-AC front panel LED icons provide status information for the following error conditions:

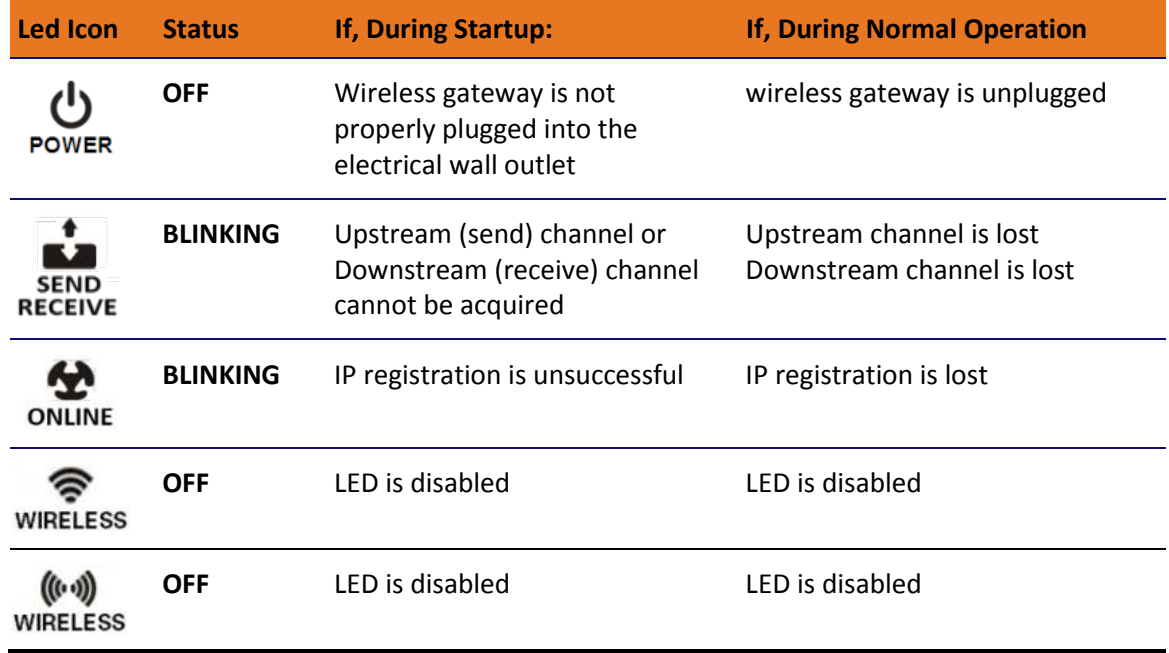

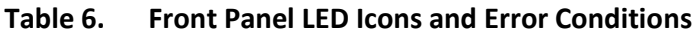

## <span id="page-57-0"></span>Warranty Information

SURFboard SBG7580-AC Wireless Gateway ARRIS Enterprises, LLC ("ARRIS")

**Retail Purchasers**: If you purchased this Product directly from ARRIS or from an authorized ARRIS retail reseller, ARRIS warrants to you, the original end user customer, that (A) the Product, excluding Software, will be free from defects in materials and workmanship under normal use, and (B) with respect to Software, (i) the media on which the Software is provided will be free from defects in material and workmanship under normal use, and (ii) the Software will perform substantially as described in its documentation. This Limited Warranty to you, the original end user customer, continues (A) for Software and the media upon which it is provided, for a period of ninety (90) days from the date of purchase from ARRIS or an authorized ARRIS reseller, and (B) for the Product (excluding Software), for a period of two (2) years from the date of purchase from ARRIS or from an authorized ARRIS reseller. To take advantage of this Limited Warranty or to obtain technical support, you must call the ARRIS toll-free telephone number **1-877-466-8646**. Technical support charges may apply. ARRIS' sole and exclusive obligation under this Limited Warranty for retail sales shall be to repair or replace any Product or Software that does not meet this Limited Warranty. All warranty claims must be made within the applicable Warranty Period.

**Cable Operator or Service Provider Arrangements**. If you did not purchase this Product directly from ARRIS or from a ARRIS authorized retail reseller, ARRIS does not warrant this Product to you, the end-user. A limited warranty for this Product (including Software) may have been provided to your cable operator or Internet Service Provider ("Service Provider") from whom you obtained the Product. Please contact your Service Provider if you experience problems with this Product.

**General Information**. The warranties described in this Section shall not apply: (i) to any Product subjected to accident, misuse, neglect, alteration, Acts of God, improper handling, improper transport, improper storage, improper use or application, improper installation, improper testing or unauthorized repair; or (ii) to cosmetic problems or defects which result from normal wear and tear under ordinary use, and do not affect the performance or use of the Product. ARRIS' warranties apply only to a Product that is manufactured by ARRIS and identified by ARRIS owned trademark, trade name or product identification logos affixed to the Product. ARRIS does not warrant to you, the end user, or to anyone else that the Software will perform error free or without bugs.

ARRIS IS NOT RESPONSIBLE FOR, AND PROVIDES "AS IS" ANY SOFTWARE SUPPLIED BY 3RD PARTIES. EXCEPT AS EXPRESSLY STATED IN THIS SECTION ("WARRANTY INFORMATION"), THERE ARE NO WARRANTIES OF ANY KIND RELATING TO THE PRODUCT, EXPRESS, IMPLIED OR STATUTORY, INCLUDING BUT NOT LIMITED TO IMPLIED WARRANTIES OF MERCHANTABILITY, FITNESS FOR A PARTICULAR PURPOSE, OR THE WARRANTY AGAINST INFRINGEMENT PROVIDED IN THE UNIFORM COMMERCIAL CODE. Some states do not allow for the exclusion of implied warranties, so the above exclusion may not apply to you.

What additional provisions should I be aware of? Because it is impossible for ARRIS to know the purposes for which you acquired this Product or the uses to which you will put this Product, you assume full responsibility for the selection of the Product for its installation and use. While every reasonable effort has been made to insure that you will receive a Product that you can use and enjoy, ARRIS does not warrant that the functions of the Product will meet your requirements or that the operation of the Product will be uninterrupted or errorfree.

ARRIS IS NOT RESPONSIBLE FOR PROBLEMS OR DAMAGE CAUSED BY THE INTERACTION OF THE PRODUCT WITH ANY OTHER SOFTWARE OR HARDWARE. ALL WARRANTIES ARE VOID IF THE PRODUCT IS OPENED, ALTERED, AND/OR DAMAGED.

THESE ARE YOUR SOLE AND EXCLUSIVE REMEDIES for any and all claims that you may have arising out of or in connection with this Product, whether made or suffered by you or another person and whether based in contract or tort.

IN NO EVENT SHALL ARRIS BE LIABLE TO YOU OR ANY OTHER PARTY FOR ANY DIRECT, INDIRECT, GENERAL, SPECIAL, INCIDENTAL, CONSEQUENTIAL, EXEMPLARY OR OTHER DAMAGES ARISING OUT OF THE USE OR INABILITY TO USE THE PRODUCT (INCLUDING, WITHOUT LIMITATION, DAMAGES FOR LOSS OF BUSINESS PROFITS, BUSINESS INTERRUPTION, LOSS OF INFORMATION OR ANY OTHER PECUNIARY LOSS), OR FROM ANY BREACH OF WARRANTY, EVEN IF ARRIS HAS BEEN ADVISED OF THE POSSIBILITY OF SUCH DAMAGES. IN NO CASE SHALL ARRIS' LIABILITY EXCEED THE AMOUNT YOU PAID FOR THE PRODUCT.

These matters are governed by the laws of the State of Georgia of the United States of America, without regard to conflict of laws principles and excluding the provisions of the United Nations Convention on Contracts for the International Sale of Goods and the Uniform Computers Information Transactions Act.

**Retail Purchasers Only**. If you purchased this Product directly from ARRIS or from an ARRIS authorized retail reseller, please call the ARRIS toll-free phone number, **1-877-466-8646** for warranty service or technical support. Technical support charges may apply. For online technical support, please visit [www.arris.com/consumers.](http://www.arris.com/consumers)

**Cable Operator or Service Provider Arrangements**. If you did not purchase this Product directly from ARRIS or from an ARRIS authorized retail reseller, please contact your Service Provider for technical support.

**Corporate Headquarters ARRIS · Suwanee · Georgia · 30024 · USA** T: 1-678-473-2000 F: 1-678-473-8470

www.arris.com